# 《计量经济学》

# 上机指导手册

统计学院数量经济教研室

2004 年 3 月

《计量经济学》作为经济学专业的核心课程之一,在我校已开设多年。多年 的教学实践活动中,我们深感计量经济学软件在帮助同学们更好地学习、理解《计 量经济学》基本思想、加强具体操作等方面有着重要的作用,我们也在过去的教 学活动中采用了多种版本的计量经济学软件,包括 *TSP*、*Eviews*、*SPSS*、*SAS* 等。 从 1998 年以来,在我们的《计量经济学》教学活动中,*Eviews* 逐渐成为了计量 经济学本科教学的基本使用软件。实践证明,*Eviews* 在辅助教学、科研等方面具 有自身的特色和优良的性能。为此,统计学院数量经济教研室组织人员编写了这 本上机指导手册,目的在于加强对西南财经大学重点课程《计量经济学》的建设, 完善《计量经济学》的课程体系,为同学们提供更好的教学服务产品。

本手册的基本框架是由两部分组成:一部分为 *Eviews* 的基本操作,主要介 绍 *Eviews* 的基本功能和基本操作;另一部分则是配合我们所编写的《计量经济 学》教材,按照教材的体系和教学大纲的要求,对若干《计量经济学》知识的重 点、难点和基本点、对一些具体的案例、练习等进行了具体的上机示范说明,以 达到帮助同学们更好的学习、理解《计量经济学》之目的。

本手册主要由周惠彬副教授、谢小燕副教授、郭建军讲师、黎实教授编写。 由于我们才疏学浅,领悟 *Eviews* 的精髓不深,手册中肯定存在不足与错误,所 有这些不足与谬误完全由我们负责。因此,恳请各位同学、各位老师批评指正, 对这本手册(初稿)进行品头论足,帮助我们进一步修订、完善上机指导手册。

> 西南财经大学统计学院 《数量经济教研室》

#### 2002 年 10 月

经过几年来的教学实践,我们在摸索《计量经济学》课程实践性教学的过程 中,逐步地积累了一些经验,也感到对《计量经济学》上机手册有必要进行修订 与补充完善。基于多方面的考虑,在借鉴兄弟院校相应的教材基础上,结合我们 自己的教学经验与体会,数量经济教研室组织相关教师对《计量经济学》上机手 册进行了修订,并补充完善了一些章节的内容,期望对《计量经济学》的实践性 教学环节的改革,对同学们学好《计量经济学》课程、领会其基本思想、基本方 法,能够有所帮助。

修订后的《计量经济学》上机手册主要增加了第七、八、九章的内容,并对 其余的章节进行了调整修改。整个修订工作主要由郭建军讲师完成,黎实教授最 后进行了总纂。尽管我们从主观上力求完善,但在这本修订后的上机手册中也不 可避免会存在这样或那样一些不足与错误。因此,再次恳请各位同学、各位老师 对这本手册批评指正,以帮助我们更好地充实完善上机指导手册。

西南财经大学统计学院

#### 《数量经济教研室》

#### 2004 年 3 月

目录

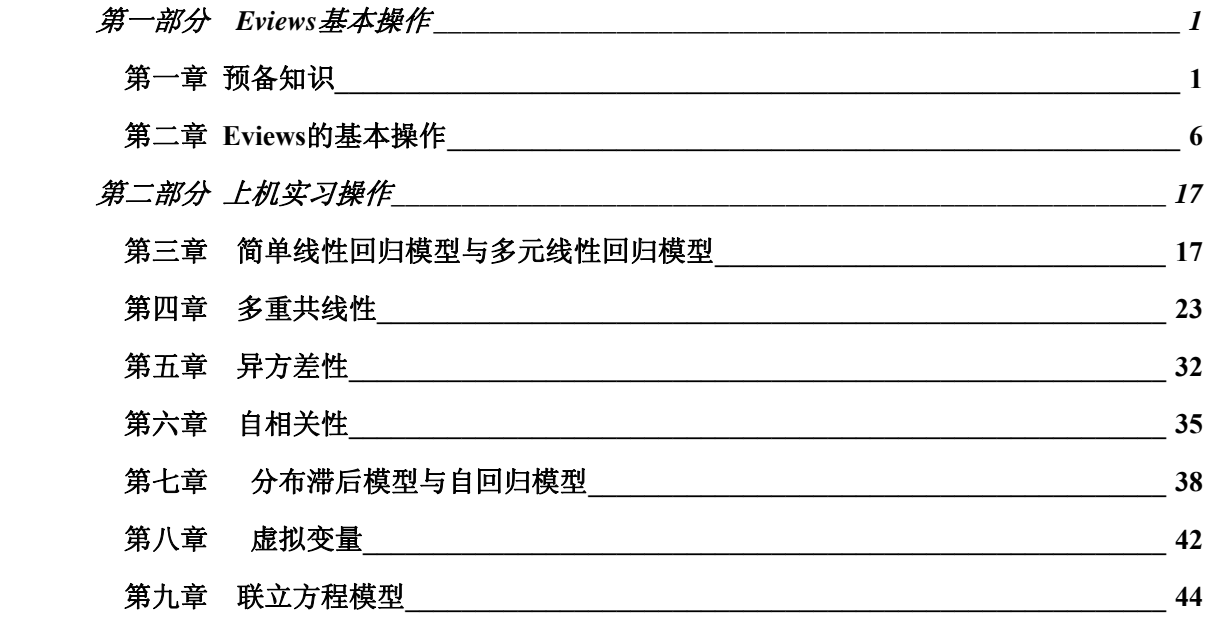

# <span id="page-5-0"></span>第一部分 **Eviews** 基本操作

## 第一章 预备知识

#### 一、什么是 **Eviews**

Eviews (Econometric Views)软件是 QMS(Quantitative Micro Software)公司开发的、基于 Windows 平台下的应用软件, 其前身是 DOS 操作系统下的 TSP 软件。Eviews 软件是由经济 学家开发,主要应用在经济学领域,可用于回归分析与预测(regression and forecasting)、时 间序列(Time series)以及横截面数据(cross-sectional data )分析。与其他统计软件(如 EXCEL、 SAS、SPSS)相比,Eviews 功能优势是回归分析与预测,其功能框架见表 1.1。

从多方面的因素考虑,本手册不对最新版本的 Eviews 软件进行介绍,而只是以目前人 们使用较为广泛的 Eviews3.1 版本为蓝本介绍该软件的使用。Eviews3.1 版本是 QMS 公司 1998 年 7 月推出的。

#### 二、**Eviews** 安装

Eviews 文件大小约 11MB, 可在网上下载。下载完毕后, 点击 SETUP 安装, 安装过程 与其他软件安装类似。安装完毕后,将快捷键发送的桌面,电脑桌面显示有 Eviews3.1 图标, 整个安装过程就结束了。双击 Eviews 按钮即可启动该软件。(图 1.2.1)

| <b>副EViews</b> |                                                        |  |                            |  |                                        | $\frac{1}{2}$                                                                                                    |
|----------------|--------------------------------------------------------|--|----------------------------|--|----------------------------------------|----------------------------------------------------------------------------------------------------|
|                | File Edit Objects View Procs Quick Options Window Help |  |                            |  |                                        |                                                                                                    |
|                |                                                        |  |                            |  |                                        |                                                                                                    |
|                |                                                        |  |                            |  |                                        |                                                                                                    |
|                |                                                        |  |                            |  |                                        |                                                                                                    |
|                |                                                        |  |                            |  |                                        |                                                                                                    |
|                |                                                        |  |                            |  |                                        |                                                                                                    |
|                |                                                        |  |                            |  |                                        |                                                                                                    |
|                |                                                        |  |                            |  |                                        |                                                                                                    |
|                |                                                        |  |                            |  |                                        |                                                                                                    |
|                |                                                        |  |                            |  |                                        |                                                                                                    |
|                |                                                        |  |                            |  |                                        |                                                                                                    |
|                |                                                        |  |                            |  |                                        |                                                                                                    |
|                |                                                        |  |                            |  |                                        |                                                                                                    |
|                |                                                        |  |                            |  |                                        |                                                                                                    |
|                |                                                        |  |                            |  |                                        |                                                                                                    |
|                |                                                        |  |                            |  |                                        |                                                                                                    |
|                |                                                        |  |                            |  |                                        |                                                                                                    |
|                |                                                        |  |                            |  |                                        |                                                                                                    |
|                |                                                        |  |                            |  |                                        |                                                                                                    |
|                |                                                        |  |                            |  |                                        |                                                                                                    |
|                |                                                        |  |                            |  |                                        |                                                                                                    |
|                |                                                        |  |                            |  |                                        |                                                                                                    |
|                |                                                        |  |                            |  |                                        |                                                                                                    |
|                | Welcome to EViews                                      |  |                            |  | $Path = d: \sqrt{DB} = none$ WF = none |                                                                                                    |
| ■丹开始           | $e \circ d$                                            |  | 图 Eviews上机实习手册    B EViews |  |                                        | $\frac{1}{2}$ $\frac{1}{2}$ |
|                |                                                        |  |                            |  |                                        |                                                                                                    |

图 1.2.1

#### 三、**Eviews** 工作特点

初学者需牢记以下两点。

(一)、Eviews 软件的具体操作是在 Workfile 中进行。如果想用 Eviews 进行某项具体 的操作,必须先新建一个 Workfile 或打开一个已经存在硬盘(或软盘)上的 Workfile, 然后 才能够定义变量、输入数据、建造模型等操作;

(二)、Eviews 处理的对象及运行结果都称之为 objects,如序列(series)、方程(equations)、

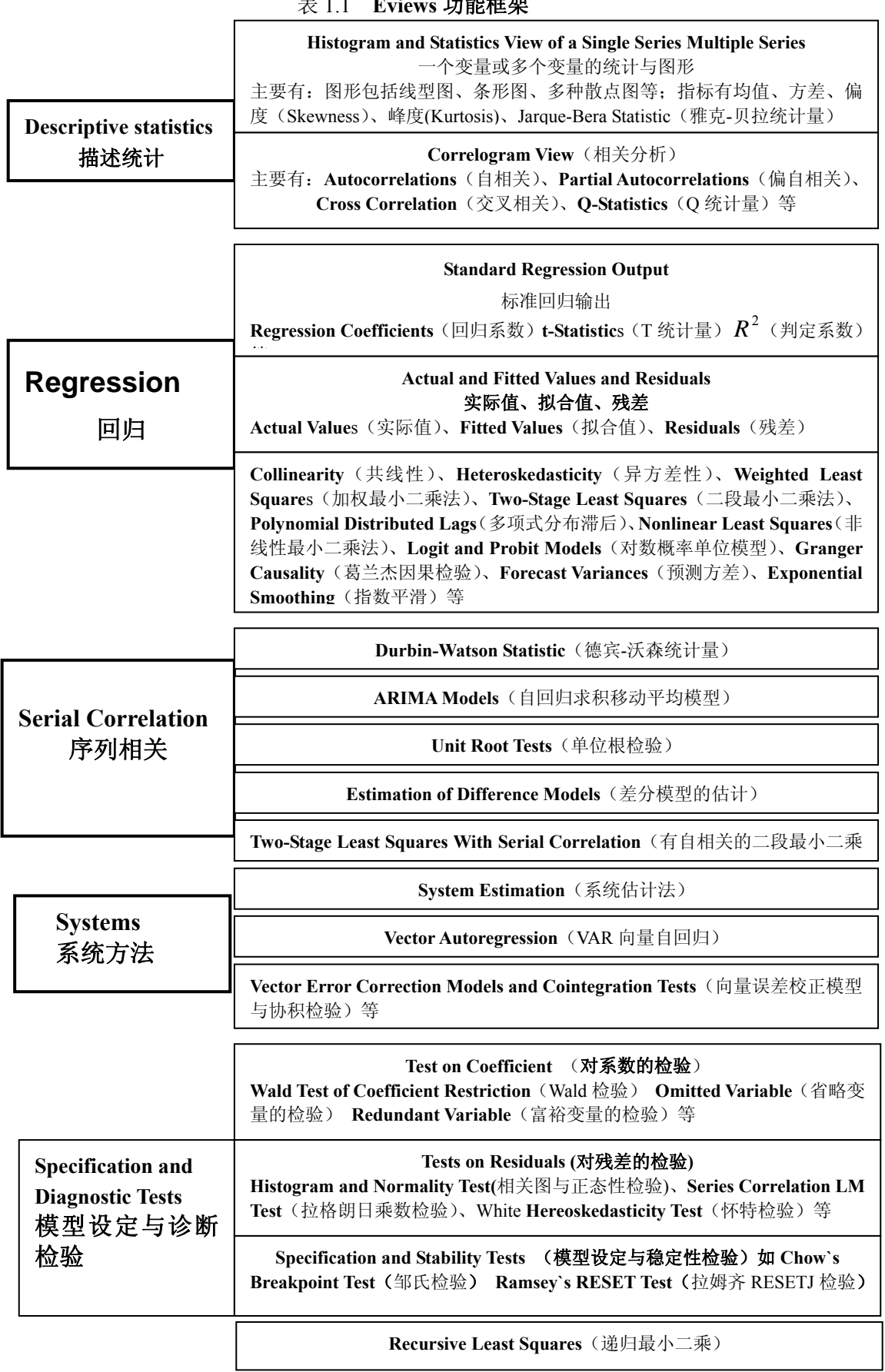

模型(models)、系数(coefficients)等 objects。可以以不同形式浏览(views) objects, 比 如表格(spreadsheet)、图(graph)、描述统计(descriptive statistics)等,但这些浏览(views) 不是独立的 objects, 他们随原变量序列(views)的改变而改变。如果想将某个浏览(views) 转换成一个独立的objects,可使用freeze按钮将该views"冻结",从而形成一个独立的objects, 然后可对其进行编辑或存储。

#### 四、一个示例

在这里,我们通过一个简单的回归分析例子来显示一个 Eviews 过程,不对 Eviews 的详 细功能展开讨论,目的是使读者先对 Eviews 有个概括了解。该例子是四川省人均可支配收 入与人均年消费支出的数量关系分析。

**STEP1**:双击桌面上 Eviews 快捷图标,打开 Eviews(参见在图 1.2.1)。

**STEP2**:点击 Eviews 主画面顶部按钮 **file/new/Workfile** (如图 1.4.1),弹出 workfile range 对话框(图 1.4.2)。在 workfile frequency 中选择 Annual, 在 start date 和 end date 中分别输 入 1978 和 1998, 点击 OK, 出现图 1.4.3 画面, Workfile 定义完毕。

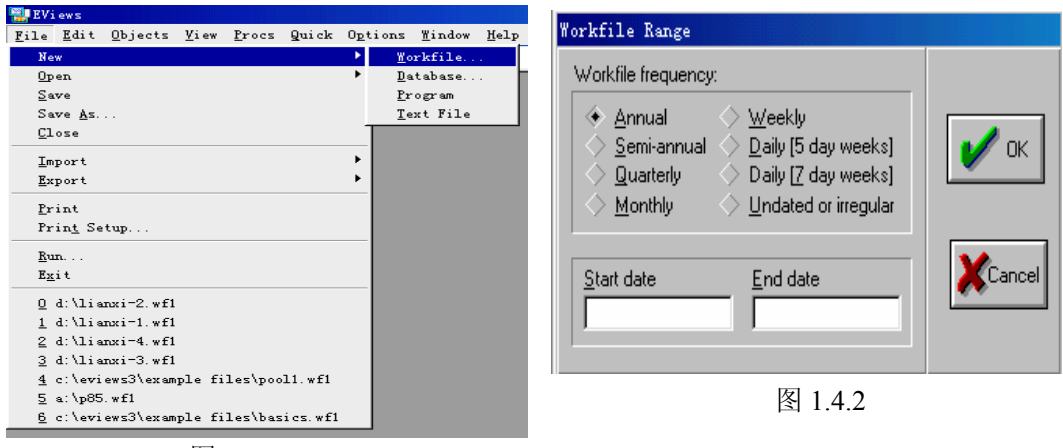

图 1.4.1

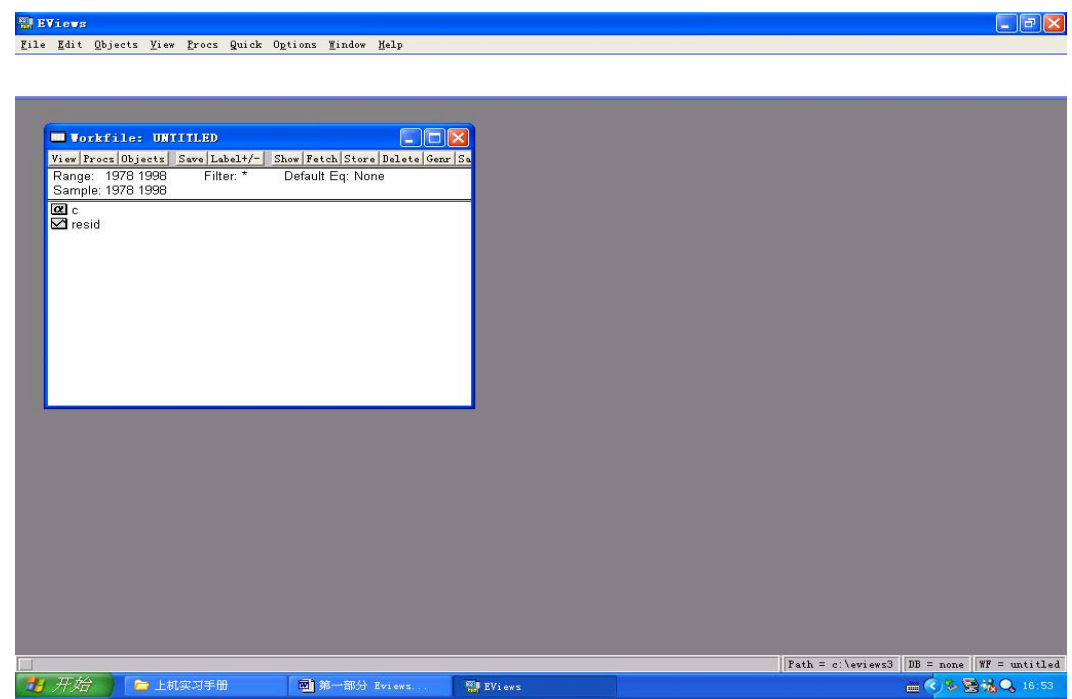

图 1.4.3

**STEP3**:点击 Eviews 主画面顶部按钮 **objects/new objects** ,弹出 new objects 对话框(图 1.4.4), 在 Type of Object 中选择 group, 并给 new objects 一个名字 g1, 然后点击 OK, 弹出 一个表格 Group 对话框(图 1.4.5),在该对话框中即可输入变量及变量值。

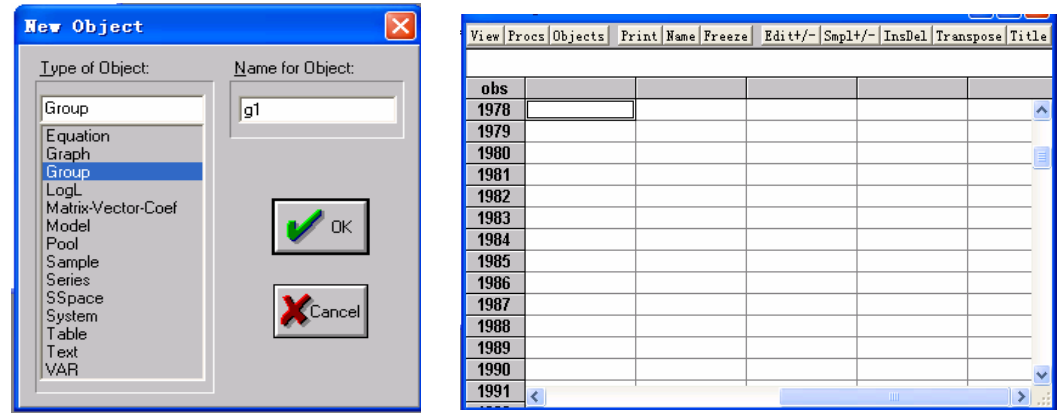

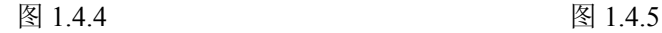

STEP4: 点击图 1.4.5 表格中第一列顶部的灰色条,该列全部变蓝,输入变量名 Y(人 均年 消费支出),然后在该列中即可输入变量 Y 的各年观测值;同理可定义第二列为变量 X (人均可支配收入),并输入各年人均可支配收入的数值。这样 X、Y 两个变量被定义,结 果如图 1.4.6。

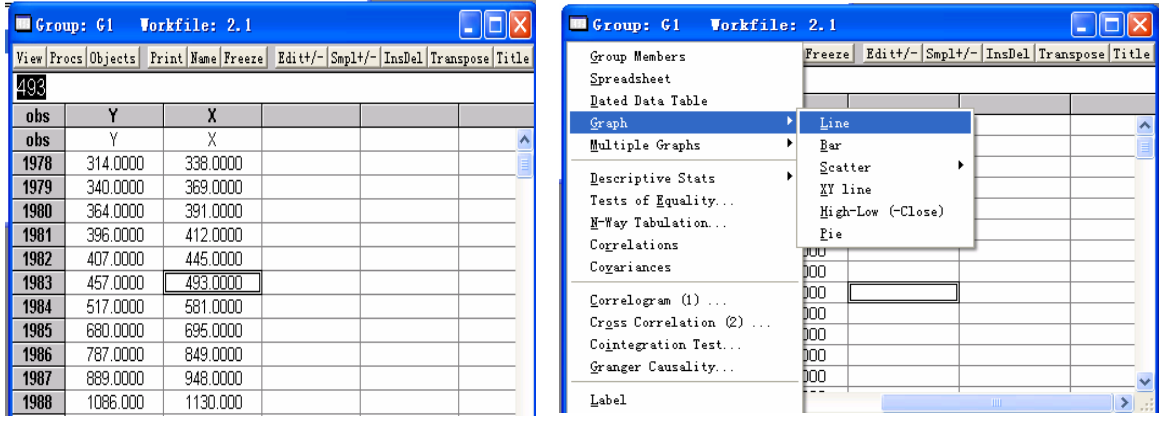

#### 图 1.4.6 图 1.4.7

STEP5: 点击图 1.4.6Group 对话框中的 | View/Graph |按钮, 出现一个下拉菜单, 出现图 1.4.7 画面。选择 line, 即可看见序列 X、Y 的线性图(图 1.4.8)。

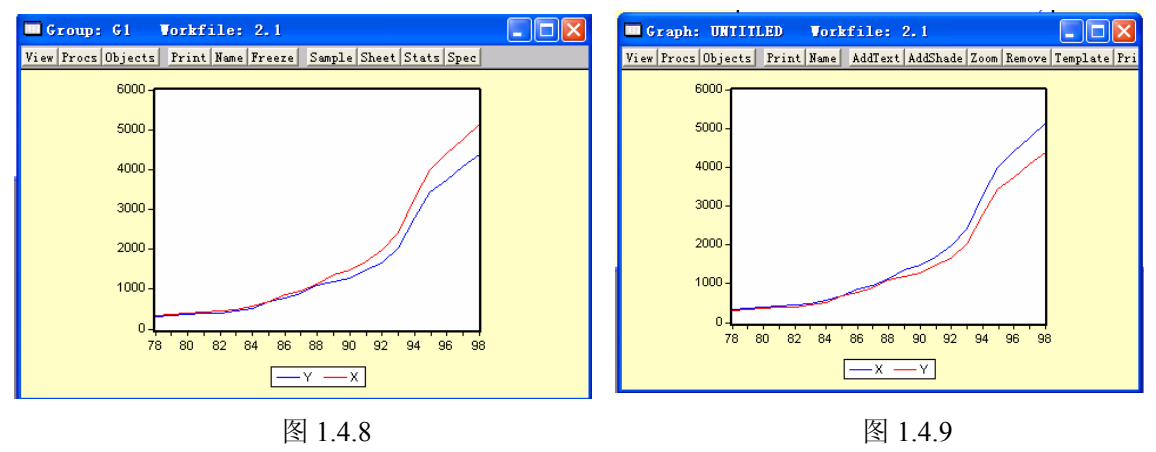

**STEP6**:点击图 1.4.8 窗口中 **Freeze** 按钮,得到图 1.4.8 的 copy(图 1.4.9),点击图 1.4.9

顶部的 **name**, 给其一个名字 Graph01, 这样就将图 1.4.9 保存在 workfile 中。图 1.4.9 与图 1.4.8 不同在于, 图 1.4.9 是一个 Graph 类型的 object, 该线性图不随 Y、X 数据变化而变化, 是独立的,可以对其进行编辑;而图 1.4.8 是 Group 类型的 object, 仅仅是 Y、X 数据的一 种图形浏览形式,他随着 Y、X 数据变化而变化。

**STEP7:** 点击 Eviews 主画面上的 **quick/estimate equation**, 弹出 Equation specification 对话框(图 1.4.10), 在 Equation specification 下的空框中输入 Y C X, 点击 OK, 得到 Y 对 X 回归模型估计结果(图 1.4.11),该模型说明人均可支配收入 X 对人均消费支出 Y 具有较 强的解释能力。

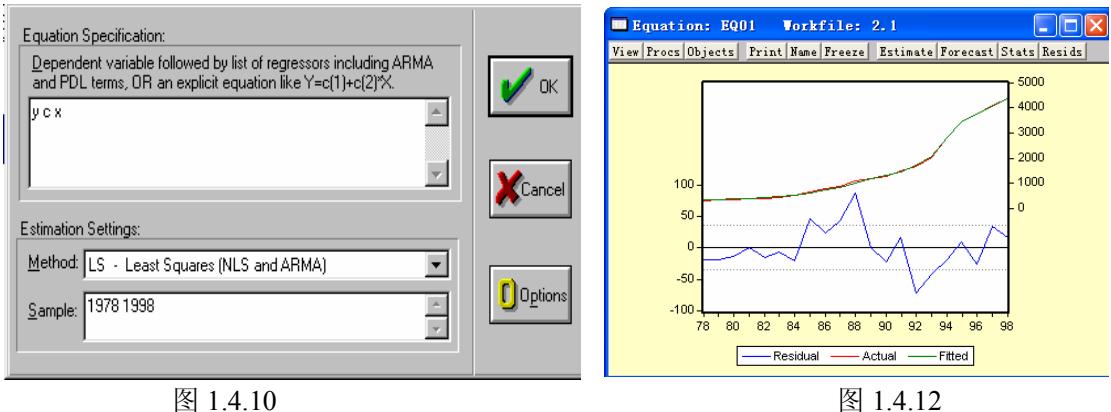

| <b>ED</b> Equation: UNTITLED                                                                                                   | Workfile: P43                                                         |                                                                                                    |                      |                                                                      |  |
|----------------------------------------------------------------------------------------------------|-----------------------------------------------------------------------|----------------------------------------------------------------------------------------------------|----------------------|----------------------------------------------------------------------|--|
| View Procs Objects Print Name Freeze Estimate Forecast Stats Resids                                                            |                                                                       |                                                                                                    |                      |                                                                      |  |
| Dependent Variable: Y<br>Method: Least Squares<br>Date: 09/23/02 Time: 20:58<br>Sample: 1978 1998<br>Included observations: 21 |                                                                       |                                                                                                    |                      |                                                                      |  |
| Variable                                                                                                    | Coefficient                                                           | Std. Error                                                                                                    | t-Statistic          | Prob.                                                                |  |
| С<br>Χ                                                                                                    | 47.94598<br>0.842313                                                  | 11.70218<br>0.004965                                                                                                    | 4.097183<br>169.6548 | 0.0006<br>0.0000                                                     |  |
| R-squared<br>Adjusted R-squared<br>S.E. of regression<br>Sum squared resid<br>Log likelihood<br>Durbin-Watson stat             | 0.999340<br>0.999306<br>35.40729<br>23819.85<br>-103.6521<br>1.363358 | Mean dependent var<br>S.D. dependent var<br>Akaike info criterion.<br>Schwarz criterion<br>F-statistic<br>Prob(F-statistic) |                      | 1539.000<br>1343.653<br>10.06211<br>10.16158<br>28782.75<br>0.000000 |  |

图 1.4.11

**STEP8**:我们从图形的角度来看一下模型的拟合情况。点击 equation 对话框中顶部按 钮 View/Actual Fitted Residual/Actual Fitted Residua Graph , equation 对话框变成如图 1.4.12 形式,图形显示模型的拟合效果很好。

# <span id="page-10-0"></span>第二章 **Eviews** 的基本操作

#### 一、**The Workfile**(工作簿)

Workfile 就象你的一个桌面,上面放有许多 Objects, 在使用 Eviews 时首先应该打开该 桌面,如果想永久保留 Workfile 及其中的内容,关机时必须将该 Workfile 存到硬盘或软盘上, 否则会丢失。

#### (一)、创建一个新的 **Workfile**

打开 Eviews 后,点击 **file/new/workfile**,弹出一个 workfile range 对话框(图 2.1.1)。该 对话框是定义 workfile 的频率,该频率规定了 workfile 中包含的所有 objects 频率。也就是

说, 如果 workfile 的频率是年度数据, 则其中的 Workfile Range objects 也是年度数据,而且 objects 数据范围小于 等于 workfile 的范围。

例如我们选择年度数据(Annual),在起始日 (Start date)、终止日(End date)分别键入 1970、 1998, 然后点击 OK, 一个新的 workfile 就建立了  $(\sqrt{8212})$ 。

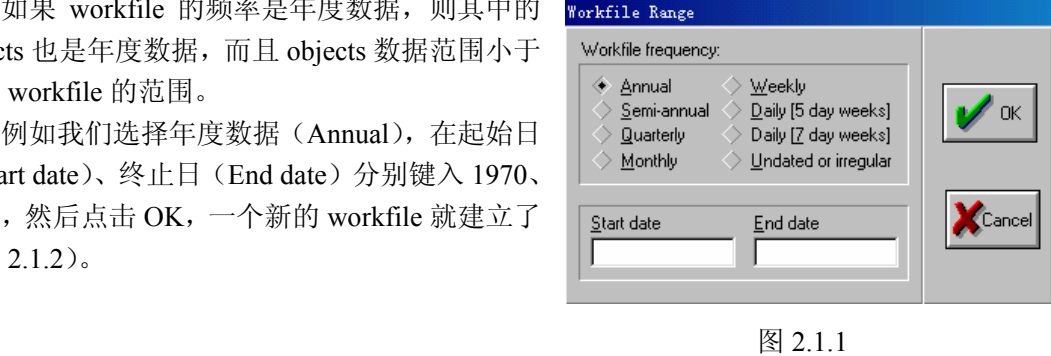

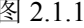

 $\Box$  $\Box$ 

File Edit Objects View Procs Quick Options Window Help

**El EVieus** 

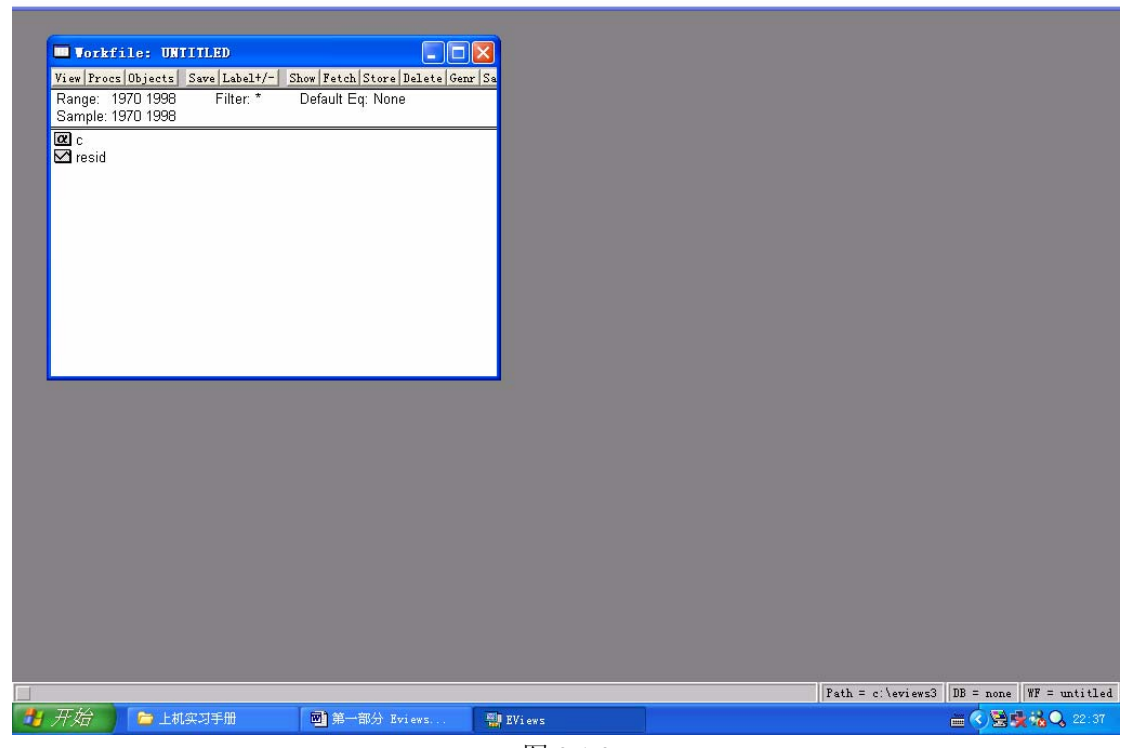

图 212

在 workfile 窗口顶部,有一些主要的工具按钮,使用这些按钮可以存储 workfile、改变 样本范围、存取 object、生成新的变量等操作,稍后我们会详细介绍这些按钮的功能。

在新建的 workfile 中已经存在两个 objects, 即 c 和 residual。C 是系数向量、residual 是 残差序列,当估计完一个模型后,该模型的系数、残差就分别保存在 c 和 residual 中。

#### **workfile** 窗口中主要按钮的功能

下面我们以第一章已经建好的包含 X(人均可支配收入)与 Y(人均可支配支出)为例 来说明 workfile 窗口中主要按钮的功能(图 2.1.3)。

#### **VIEW**(视图):

该按钮与 Eviews 主画面顶部的 view 功能是一样的,功能是显示所 选的 object。例如选定图 2.1.3 中的 X,然后点击 **view/open selected/one**  window , 则弹出显示 X 值的窗口 (图 2.1.4)。VIEW 的这一功能与双 击 X 效果是一样的。

**PROCS**(处理):

Procs 按钮包含 *sample*(样本)、 *change workfile range*(改变工作簿 范围)、*generate series*(生成序列)、 *sort series*(对序列排序)、

**題IEViews** 

*import*(导入数据)、*export* (导出数据)六个功能,其 中 sample 和 generate 已出现 在 workfile 窗口顶部。

sample (样本)的功能 是改变样本的范围,但不能 超过工作簿范围(workfile range)。如果样本范围需要 超过工作簿范围, 先修改工 作簿范围,然后在改变样本 范围。

例如点击 **proc/sample/OK**, 弹出一个对话框(图 2.1.5), **图**EViews File Edit Objects View Procs Quick Options Window  $He1n$  $\Box$  $\Box$  $\times$ Workfile:  $P43 (d; \mathbf{b}43, \mathbf{w}f1)$ View Procs Objects | Save Label+/-Show Fetch Store Delete Genr Sa Range: 1978 1998<br>Sample: 1978 1998 Filter Default Eq: None **Example:**<br>**Example:**<br>Example:

图 213

File Edit Objects View Procs Quick Options Window Help

| Workfile: $P43 - (d:\pmb{\uparrow}p43.\wmb{w}f1)$                |      |                         |                                                                             | $   \times$ $-$ |             |  |
|------------------------------------------------------------------|------|-------------------------|-----------------------------------------------------------------------------|-----------------|-------------|--|
| View Procs Objects Save Label+/- Show Fetch Store Delete Genr Sa |      |                         |                                                                             |                 |             |  |
| Range: 1978 1998 Filter: *<br>Sample: 1978 1998                  |      |                         | Default Eq: None                                                            |                 |             |  |
| $\alpha$ c                                                       |      | Series: X Workfile: P43 |                                                                             |                 | $   \times$ |  |
| $G$ g1                                                           |      |                         | View Procs Objects Print Name Freeze Edit+/- Smpl+/- Label+/- Widet- InsDel |                 |             |  |
| $\boxtimes$ resid<br>$\overline{\mathbf{M}}$ x                   |      |                         |                                                                             |                 | $\mathbf x$ |  |
| ⊽⊽                                                               |      |                         |                                                                             |                 |             |  |
|                                                                  |      |                         | Last updated: 09/25/02 - 12:04                                              |                 |             |  |
|                                                                  |      |                         |                                                                             |                 |             |  |
|                                                                  | 1978 | 493.0000                |                                                                             |                 |             |  |
|                                                                  | 1979 | 412.0000                |                                                                             |                 |             |  |
|                                                                  | 1980 | 695.0000                |                                                                             |                 |             |  |
|                                                                  | 1981 | 581.0000                |                                                                             |                 |             |  |
|                                                                  | 1982 | 369,0000                |                                                                             |                 |             |  |
|                                                                  | 1983 | 445.0000                |                                                                             |                 |             |  |
|                                                                  | 1984 | 1130.000                |                                                                             |                 |             |  |
|                                                                  | 1985 | 391.0000                |                                                                             |                 |             |  |
|                                                                  | 1986 | 948.0000                |                                                                             |                 |             |  |
|                                                                  | 1987 | 849,0000                |                                                                             |                 |             |  |
|                                                                  | 1988 | 4406.000<br>3297.000    |                                                                             |                 |             |  |
|                                                                  | 1989 |                         |                                                                             |                 |             |  |

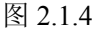

在上面空白处键入新的样本范围 1980 至 1990,注 意中间要空格,点击 OK,这样样本范围改变了。

*change workfile range*(改变工作簿范围)功 能是改变当前 workfile 的范围,其操作与样本范围 的改变相似。一般是在模型建好后,外推预测时 需要改变样本或工作簿范围。

g*enerate series* 功能是在现有变量的基础上, 生成 新的变量。如点击 **proc/generate/OK** 或直接 点击窗口顶部的 GENR, 弹出一个对话框(图  $2.1.6$ ), 图 2.1.5

Sample  $\overline{\mathbf{x}}$ Sample range pairs (or sample object to copy): 1980 1990  $OK$ [F condition (optional): Cancel

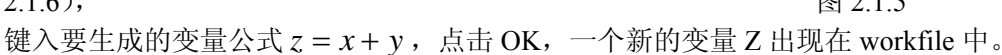

#### *sort series* 功能是对序列排序。

*Import* 功能是从其他软件中(如 EXCEL) 导入数据。例如我们将 EXCEL 中的数据导入 当前 workfile 中。

, 点击 **proc/import/Read-Text-lotus-Excel/OK** 弹出对话框(图 2.1.7)。选择文件类型为.xls 选择所要导入的 EXCEL 文件所在目录, 选中 要导入文件 Book1, 点击 OK。又弹出新的对 话框(图 2.1.8)。如果 EXCEL 中的数据是以 列的形式存在,则在"order of data"下选择"b

observation": EXCEL 中的数据是以行的形 则在 "order of data" 下选择 "by series", 在 "Upper-left data cell" 下的空白处,键入 EXCEL 中的第 处键入表格名 sheet1, 在" Name 一个数据所在的单元格 B2,在 " Excel5+sheet name"下的空白 of series"下的空白处给导入的数 据一个名字 P, 点击 OK, 一个名 为 P 的 object 出现在 workfile 中。

*export* 功能与

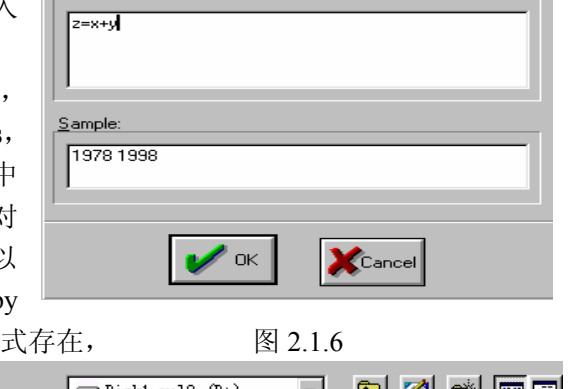

Generate Series by Equation

Enter equation

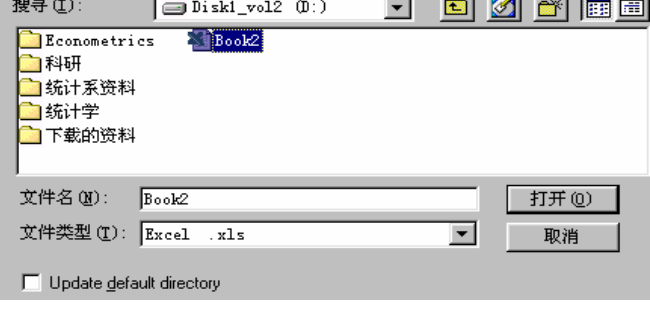

图 2.1.7

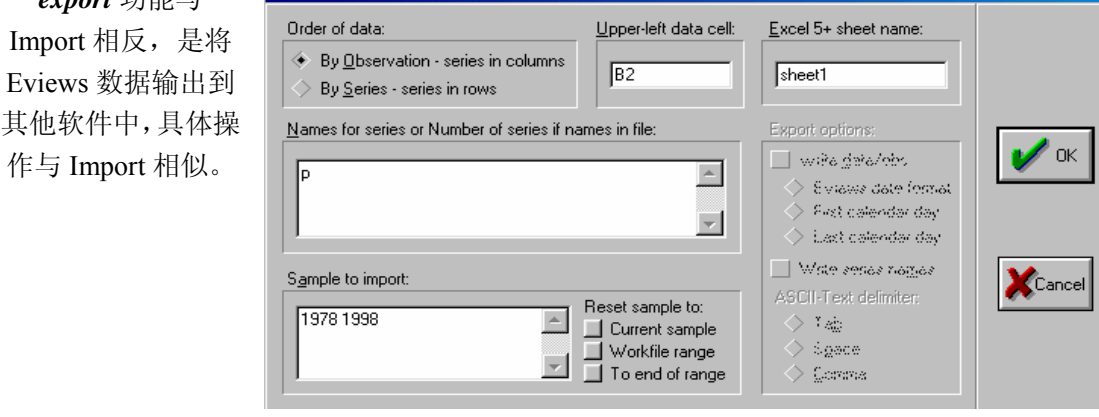

图 2.1.8

#### **BJECTS**(对象): **O**

点击 Objects,出现下拉菜单,菜单中包含很多功能,其中一些功能以按钮形式出现在 workfile 窗口顶部,如*fetch*(取出)、*store*(存储)、*delete*(删除)。 该按钮功能主要是对 objects 进行操作,包括新建、存取、删除、重新命名、复制等。

- ① 关于如何新建一个 object 的操作, 后面再讲。
- **objects/fetch from**  ② *fetch*:取出一个已经存在硬盘或软盘上的 object。点击 **DB/OK** 或直接点击 workfile 窗口顶部的 fetch 按钮, 然后按其要求给出路径及 object 名字。
- 3 *store*: 将 workfile 中的 object 单独存放于硬盘或软盘。
- ④ *delete*:删除 workfile 中的 object。操作:点击要删除的 object,再点击 **delete**。
- ⑤ copy: 复制一个或多个 object。

**Objects** 按钮这些功能均可利用鼠标右键来完成。例如选中 X, 然后点击右键(图 2.1.9)。 右键中的 COPY 命令可以将该 workfile 中的 object 粘贴到其他 workfile 或 word 等文档中。 右键功能很方便,建议多使 用。

#### **SAVE**(保存):

功能是将当前 workfile 保存在硬盘或软盘。如果是 新建 的 workfile,会弹出一 个对话框,需要指明存放的 位置及文件名。如果是原有 的 workfile,不会出现对话 框,点击 **SAVE**,作用是随 时保存该 workfile。

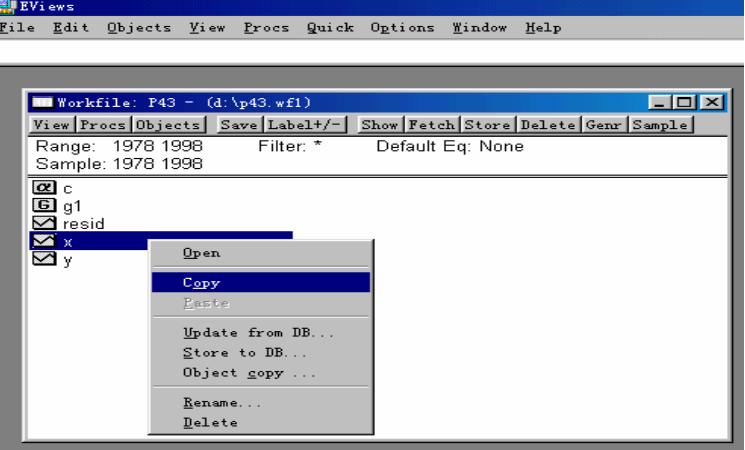

图 2.1.9

建议在使用 Eviews 时, 应经常点击 SAVE 按钮, 避免电脑出现故障, 而丢失未能保存的内 容。这里需要提醒的是, SAVE 按钮与 store 按钮的区别。 SAVE 按钮保存的是整个 workfile, 而 store 存储的是个别 object。

#### **LABLE**(标签):

显示 workfile 中所有 objects 的完成时间。

**SHOW**: 显示所选的 objects。

在 **OBJECTS** 内。 **FETCH**、**STORE**、**DELETE** 功能已经包含

中。 **GENR**、**SAMPLE** 功能包含在 PROCS

#### (二 )、打开已经存在的 **workfile**

双击 Eviews 图标,进入 Eviews 主画面。点击 File/New/Workfile/click,弹出对话框,给 出要打开的 workfile 所在路径及文件名, 点击 OK, 则所需的 workfile 就被打开。

#### (三 )、**workfile** 频率的设定

话框(图 2.1.10)。该对话框是定义 workfile 的 频率 ,workfile 的频率也就是其中的所有 objects 当新建一个 workfile 时,首先会弹出一个对 的频率。各种频率的输入方法如下:

20 世纪内,则可只输入年份的后两个字,如 98 表示 1998 年。 1、 Annual:直接输入年份如 1998,若是

2、 Semi-Annual:格式与 Annual 一样。

3、 Quarterly: 年份全称或后两个字接冒号, 再接 季度,如 1992:1,表示 1992 年第一季度。 图 2.1.10

4、Monthly:年份全称或后两个字接冒号,再接月度序号,如 1990: 1。

5、Daily: 格式为"月度序号: 日期: 年份",如 9: 2: 2002 表示 2002 年 9 月 2 日。

6、 Weekly: 格式与 Daily 相似,也是"月度序号: 日期: 年份",但这里的日期是某个 星期 的某一天,当给定起始日时,系统会自动推算终止日期。

#### 二、 **objects**(对象)

Eviews 是以 object (对象) 为核心建立起来的, 并为 object 提供了视图 (view)。多数 objects 有不止一个视图, 比如, 一个序列 (series) 有 spreadsheet view (表格)、line graph views (线性图)、 describe statistics view (描述统计)、Unit root test view (单位根检验)等,不

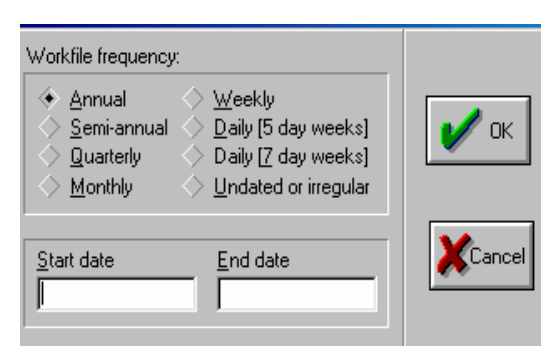

同视 图间可以相互转换。所有的 Objects 都是以 workfile 为基础而存在,当给一个 object 名 字时,该名字就显示在 workfile 目录中,并作为 workfile 的一部分而保存下来。

#### (一)、创建 **objects**

窗口中的 objects/new)弹出一个 New Object 对话框 (图 2.2.1)。该对话框显示了 14 个不同的 object, 从中选择所需类型,并给其一个名字,点击 OK,该 在 workfile 已经打开的前提下,点击 Eviews 主 画面顶部的按钮 objects/new(或 workfile object 的名字就显示在 workfile 中。例如,我们在 object 类型中选择 series/OK, 得到图 2.2.2 对话框, 然后就输入数值。在新建某些类型的 object 时, 又 弹出一个新的对话框,按其要求填写即可。

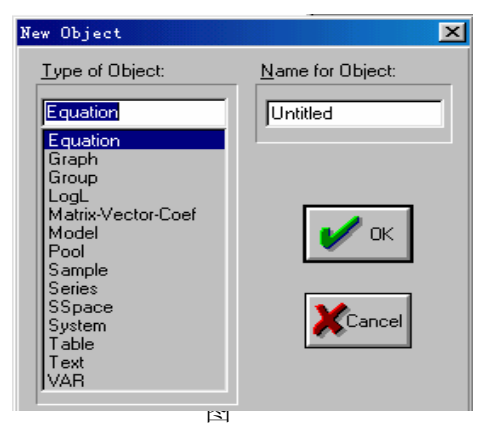

图 2.2.1

我们以 series 和 Graph 两种 objects 为例来说明一般 objects 窗口常用按钮的功能。其他 FRENCYIEWS<br>File Edit Objects Yiew Procs Quick Options Window Help 形式的 objects 窗口顶

部按 钮操作类似。

(1 )、**series** 窗口:

双击变量 X, 打 开 其 表格形式视图 (图 2.2.3)。

字 " Series : X 是 X 序列存放在名为 接该行下面是 14 个按 该图最顶部一行 Workfile: p43"含义 P43 的 Workfile 中。紧

| Workfile: $P43 = (d; \p43, \text{wf1})$ |      |                  | View Procs Objects Save Label+/- Show Fetch Store Delete Genr Sa |                  | $-1$ $-1$ $\times$ $-1$ |                                                                             |
|-----------------------------------------|------|------------------|------------------------------------------------------------------|------------------|-------------------------|-----------------------------------------------------------------------------|
| Range: 1978 1998<br>Sample: 1978 1998   |      | Filter: *        |                                                                  | Default Eq: None |                         |                                                                             |
| $\alpha$ .<br>$E = q1$                  |      | Series: UNTITLED | Workfile: P43                                                    |                  |                         | $\Box$ olx                                                                  |
| $\blacksquare$ resid                    |      |                  |                                                                  |                  |                         | View Procs Objects Frint Name Freeze Editt/- Smplt/- Labelt/- Widet- InsDel |
| $\mathbf{X} \times$<br>◚▾               |      |                  |                                                                  |                  |                         |                                                                             |
| S<br>z                                  |      |                  |                                                                  |                  |                         |                                                                             |
|                                         |      |                  | Last updated: 09/25/02 - 22:37                                   |                  |                         |                                                                             |
|                                         | 1978 | <b>NA</b>        |                                                                  |                  |                         |                                                                             |
|                                         | 1979 | <b>NA</b>        |                                                                  |                  |                         |                                                                             |
|                                         | 1980 | <b>NA</b>        |                                                                  |                  |                         |                                                                             |
|                                         | 1981 | NA.              |                                                                  |                  |                         |                                                                             |
|                                         | 1982 | NA.              |                                                                  |                  |                         |                                                                             |
|                                         | 1983 | <b>NA</b>        |                                                                  |                  |                         |                                                                             |
|                                         | 1984 | <b>NA</b>        |                                                                  |                  |                         |                                                                             |
|                                         | 1985 | <b>NA</b>        |                                                                  |                  |                         |                                                                             |
|                                         | 1986 | <b>NA</b>        |                                                                  |                  |                         |                                                                             |
|                                         | 1987 | <b>NA</b>        |                                                                  |                  |                         |                                                                             |
|                                         | 1988 | NA.              |                                                                  |                  |                         |                                                                             |
|                                         | 1989 | NA.              |                                                                  |                  |                         |                                                                             |
|                                         | 1990 |                  |                                                                  |                  |                         |                                                                             |

图 2.2.2

钮,有些按钮的功能与 Workfile 中的同名按钮作用相同,下面我们按自左至右方向一一介绍。

画面顶部、 Workfile 窗口、 有该 按钮,他们的 *View*:我们 发现在 Eviews 主 Object 窗口中都 功能类似,都是提 供视图作用,但包 含具体内容又有 差别。Eviews 主画 面顶部的 View 按钮和Series窗口

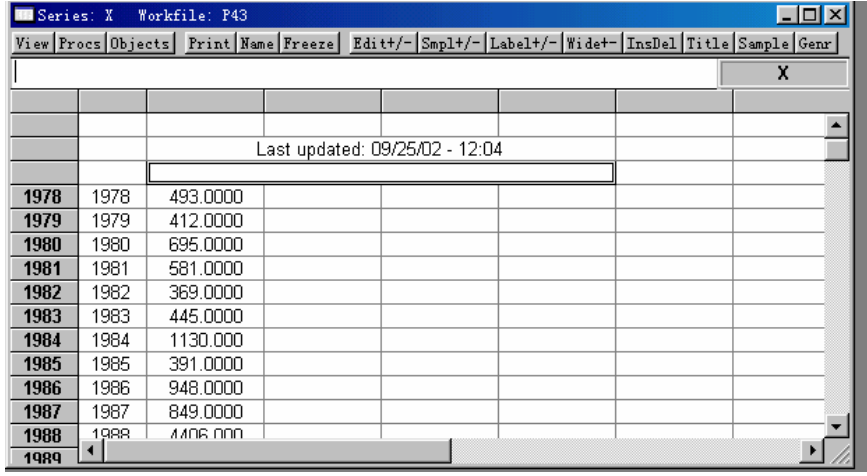

中的 View 按钮功 能一样。 图 2.2.3

点击 View 出现一个下拉菜单(图 2.2.4), 该菜单表明可以将序列 X 以不同的方式显示

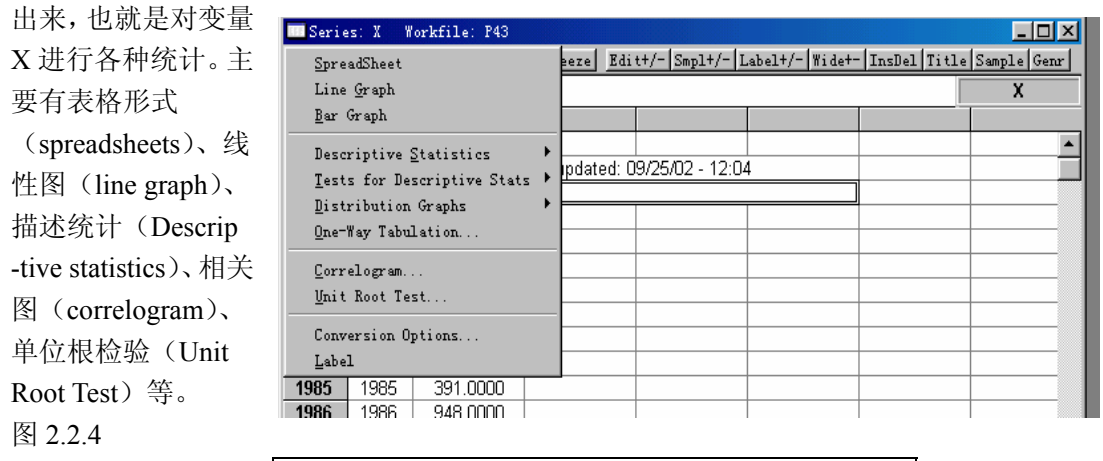

操作举例:点击 **[Views/ Descriptive statistics/Histogram and stats/click|,这样序列 X 的** 表格形式就转换成了描述统计的形式(图 2.2.5)。然后再点击 **Views/spreadsheet/click**,直 方图又变回表格形式。

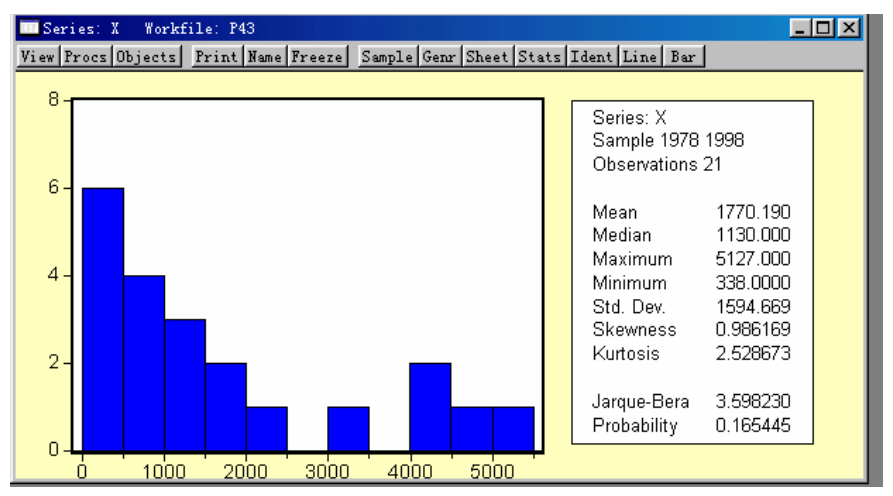

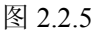

再点击 Views/Line Graph/click, 序列 X 又转换成线性图的形式。因此可以用不同方式浏览 序列 X,但读者注意不论是表格形式(图 2.2.3)、还是直方图形式(图 2.2.5)、线性图形式, 每个图的最顶部仍然是标明"Series: X Workfile: p43", 意思是三种形式仍然是 Series 类 型的 Object, 而不是一个独立的 Object, 他们会随着 X 值变化而变化。如何将直方图、线性 图等转换成独立的 Object, 以单独编辑、存取, 见下面 Freeze 按钮功能介绍。

对于 Views 按钮中其他功能的操作类似上述操作。

调整的方法。生成变量 (generation by equation) 与 workfile 中的 generate 功能类似, 是在现 有变量基础上生成新的变量。建议读者使用 workfile 中的 generate 功能来生成新变量。季节 调整 (seasonal adjustment)功能适用于季节数据与月度数据。 *Procs*:该按钮中内含生成变量(generation by equation)、季节调整(seasonal adjustment)、 指数平滑(Exponential smoothing)、普雷斯科特过滤(Hodrick-prescott)四种对变量序列 X

*Object*:该按钮的功能与 workfile、Eviews 主画面中的 Object 按钮功能相似,这里不 在详细介绍。

*Prin*:打印 X 序列内容。

 $Name:$  给当前 Object 命名或修改名字。这里需要提醒的是, 如果想要将当前 Object 保存 到 workfile 中,就可使用 Name 按钮。一个 Object 命名之后,其名字就出现在 workfile 中, 随 workfile 的存取而永久保留。

*Freeze*:该按钮将序列 X 当前的某种视图转换成为独立的 Object,我们可以对该 Object 进行编辑、存取等操作。操作举例: 在图 2.2.5 基础上,点击其顶部按钮 Freeze , 弹出一个 P43",这说明他是一个 Graph 类型的 Object,是独立的 Object,他不随 X 值的改变而改变, 我们可以对图进行编辑、修改。点击新图顶部按钮 NAME, 给其一个名字 GRAPH01, 点击 与新图(图 2.2.6)。注意该图与原图的区别,新图最顶部标有"Graph:untitled Workfile: OK, 名字出现在 workfile 中, 这样该图就被存放在 workfile 中, 随 workfile 的存取而存取。

*Edit+/-*:该按钮功能是控 制表格的输入状态,点击 Edit+/-,表格处于可编辑状态, 此时可输入数据、删除数据等操 作,再次点击 Edit+/**-**,则表格处 于非编辑状态。

*Smpl+/-* : 该按钮与 Wide+/- 是配对使用。点击 Smpl+/-,数据以列的形式排列; 再点击 Wide+/-, 数据以行的形 式排列。

格顶 部是否显示标签及标签是 *Lable+/-*:功能是控制表 否可编辑。

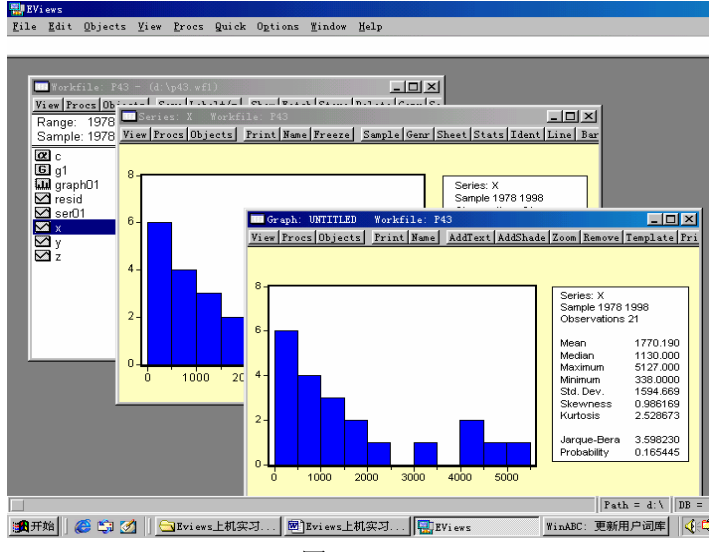

图 2.2.6

InsDel: 在数据中插入或删除数据按钮, 例如点击 InsDel, 弹出对话框, 选择插入或 删除即可。

Sample: 该按钮与 workfile 中 Sample 按钮功能一样, 是改变样本范围。

*Genr*:该按钮与 workfile 中 Genr 按钮功能一样,用于生成新的序列。

#### $(2)$ 、Graph 窗口

其他图形操作类似。 前面我们谈到如何将序列转换成图形,这里详细介绍有关作图内容,并以线性图为例,

①、画图:为了将某个序列画成图,双击 workfile 中该序列的名字,打开序列表格形式 的窗口。使用 <mark>Views/Line Graph</mark>, 将序列转换成线性图; 或 <mark>Views/Bar Graph</mark> 转换成条形 图。此外,Eviews 还可话散点图、饼图、直方图等。

Eviews 可以同时画两个或 多个 序列图。利用 CTRL 键选中 序列。点击 **Views/Graph/Line** 序列并双击,打开表格视图形式 的一个窗口,该窗口了显示多个 将多 个序列转换成线性图形式 (图 2.2.7),不同序列以不同的 彩色表示。

**Views/Multiple Graphs/Line/click**,  $\boxtimes$  2.2.7 也可以将多个序列单独画 图同时出现在一个窗口,点击

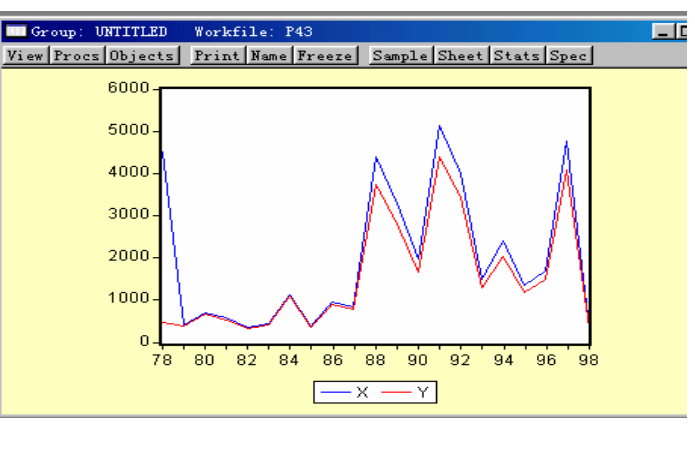

这样 画出每一个序列各自的线性 图(图 2.2.8)。

型仍 然是 series 或 group 类型的 ②、冻结图形(Frozen Graph) 注意,将序列转换成图形后,该图 objects,图形随原序列的改变而改 变。点击 Freeze 按钮,可形成一 个独立的 Graph 类型的 object,点 击其顶部的 Name 按钮,保存在 Workfile 中(详见前面有关叙述)。 建议读者使用 Freeze 按钮, 形成 独立的 Graph 类型的 object 后再对图 形进行编辑。 图 2.2.8

任何 部位就弹出图形参数对话 ③、图形修饰:Eviews 允许 多种方式修饰图形。双击图形中 框图(2.2.9),利用这些参数可 将图形修改成符合需要的图形。 该对话框中的有关参数的含义 如下:

有线性图、堆积图、条形图、散 点图 、饼图。 Graph Type:图形类型主要

按钮,显示 点击某个性质前的 图 2.2.9 Graph Attributes:图形性质。

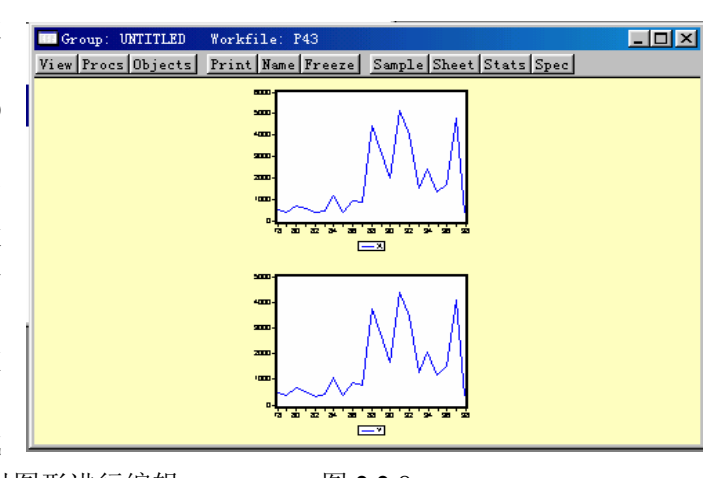

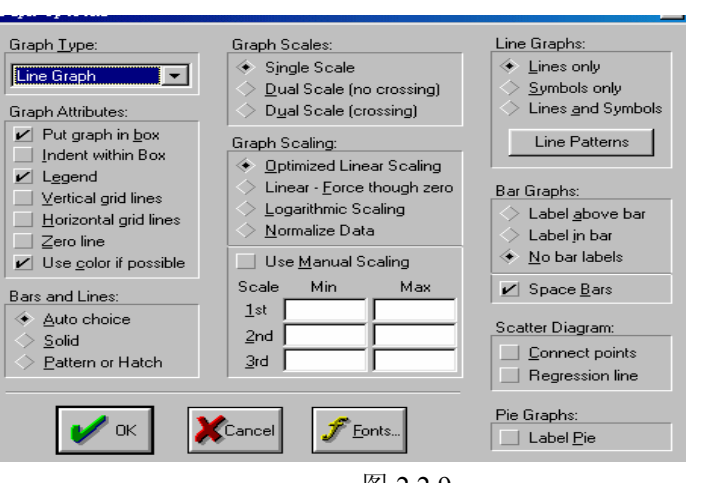

"√"符号,表明该性质被选中,图形将按该性质被修改。主要性质有:

Put Graph in box:矩形框将图形包围。

Intend with box 将图形放在矩形框内,与上个性质的区别是图形与边框不接触。

Legend (图例): 图形中是否显示图例。

Vertical grid line: 在图形中画垂直格线。

Horizontal grid line 在图形中画水平格线。

Use color if possible 使用彩色线条。

Bars and Lines: 定义条形图或线性图是实线 (solid)、虚线 (pattern of hatch)、Auto choice (自 动选择)。

Graph Scales: 该选项只对在同一个图形中画出两个或多个序列的图形时才有效。Single scale 表示只在图形左侧显示一个刻度,该刻度对所有序列都适用; Dual scale(no crossing) 表明是在图形两侧显示两个刻度,左边是第一个序列的刻度,右边是其他序列的刻度,二者 没有交叉(图 2.2.10); Dual scale( crossing) 表示左右两边显示两个刻度, 二者有交叉(图  $2.2.11$ )。

Graph Scaling:对左边或右边刻度进行修饰,可使图形穿过纵轴的零点、数据标准化后 显示出来。

Use Manual Scaling:人工设定坐标刻度,按自身需要填入最小刻度与最大刻度。

symbol)、只显示符号(Symbol only)。例如选只显示符号(Symbol only)(图 2.2.12) Line Graph: 功能是使图形中只显示线条(lines only)、线条与符号一起显示(lines and

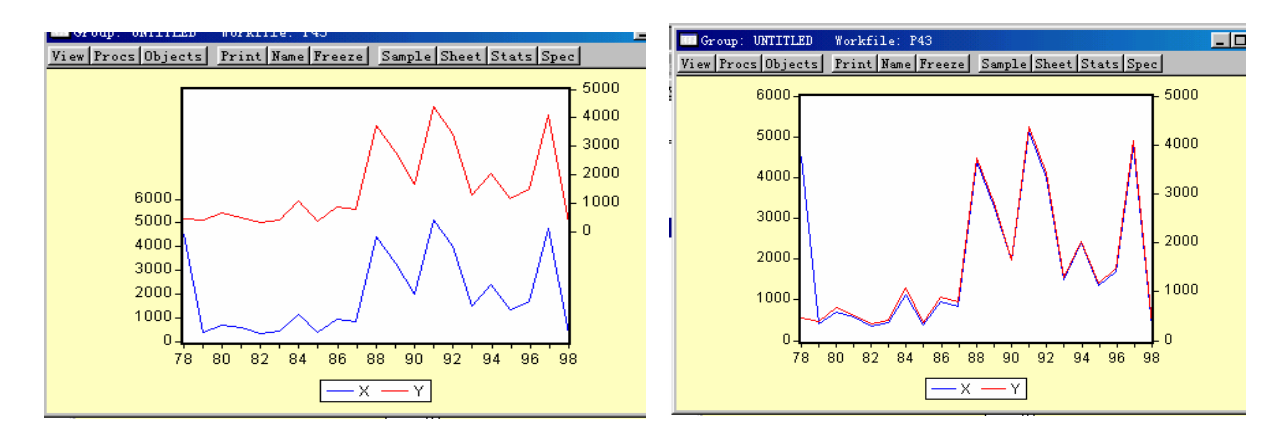

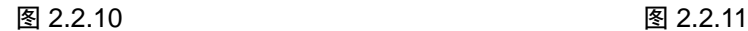

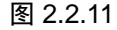

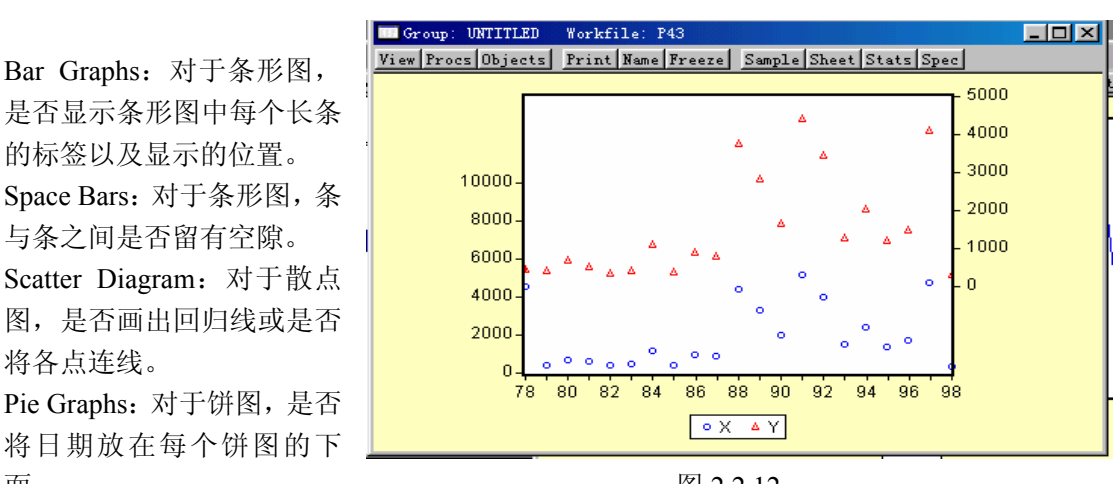

Pie Graphs:对于饼图,是否 将日期放在每个饼图的下 面。 2.2.12

对话框可对坐标进行修饰。

标签以及显示的位置。 的

与条之间是否留有空隙。

其他修饰功能:

将各点连线。

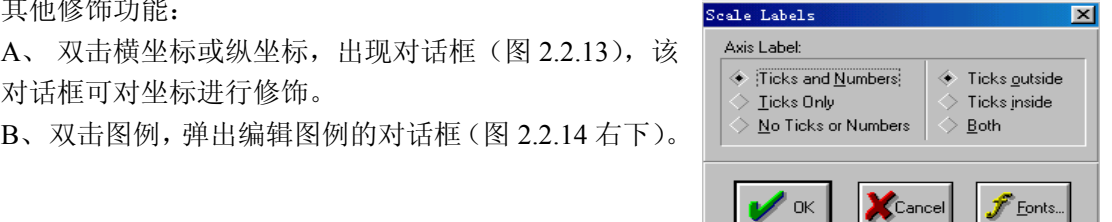

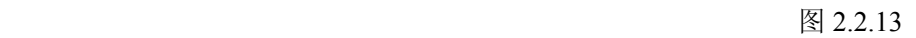

C、增加文本框(Add Text):该项功能允许 在图形中的任何部位加入文字说明。点 击 Add Text 按钮,弹出对话框(2.2.15)。 按要求填入内容,就可在图形的任何部 位加入说明,也可对其拖拽至指定部位。

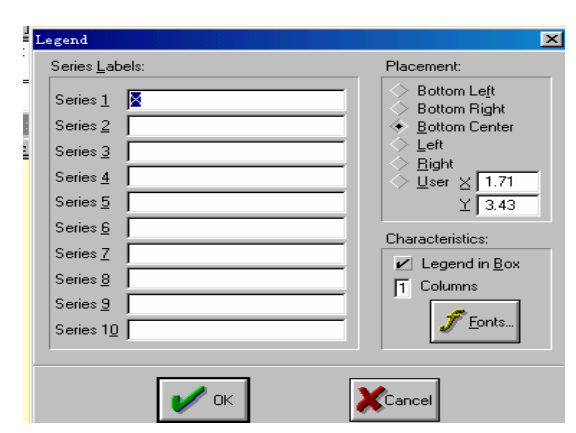

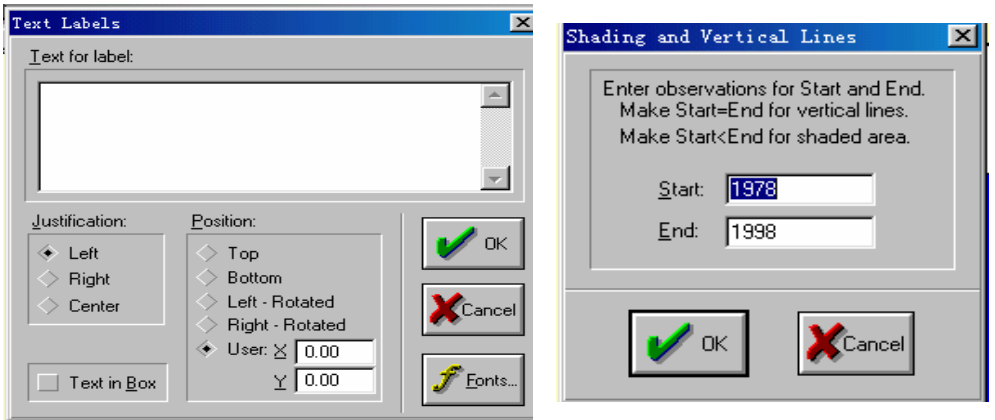

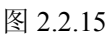

图 2.2.16

- D、 增加阴影:该项功能允许给图形某部位加入阴影。点击顶部的 Add shade 按钮,弹出对 话框(图 2.2.16)。在空框中填入需要加入阴影区域, 点击 OK,所选择区域就变为阴影。
- E、保存:点击图形顶部的 Name 按钮,将图形保存在 Workfile 中,这样该图形就随 Workfile 的存取而存取。
- F、 删除:选中图形的某个区域,点击 Remove 按钮,可将该区域内容删除。
- G、 下图是经过修饰后的例子(图 2.2.17)。

图形都想使用这种图形模式, 他 ④、图形模版:当经过多次修饰 形成我们需要的图形后,也许其 为避免重复操作,可以使用图形 模版(Graph Template)进行操作。 步骤:首先将已经修饰好的图形 保存在 Workfile, 例如将 2.2.17 命名 Graph01,并保存在 Workfile 中;第二步双击要作图的序列 Y, 点击 **Views/Line Graph/Click**,

作出 Y 的线性图,点击其顶部的

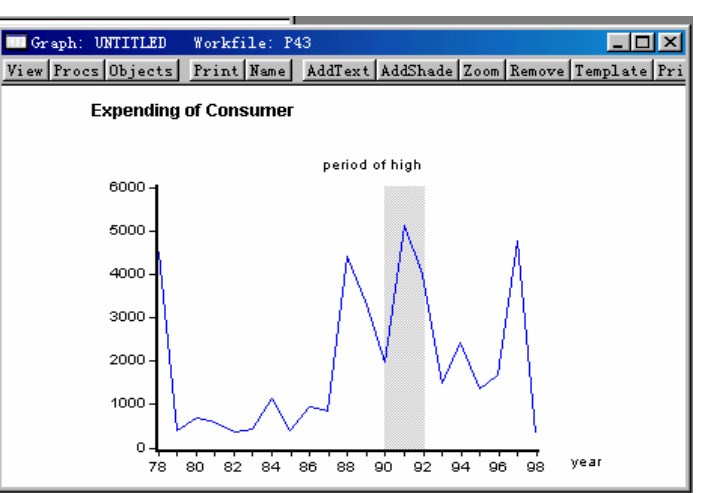

型 图 2.2.17

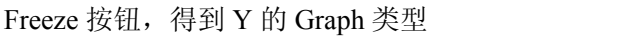

线性图 (图 2.2.18); 第三步点击 Y 的线性图顶部的 Template 按钮, 弹出对话框 (图 2.2.19)。

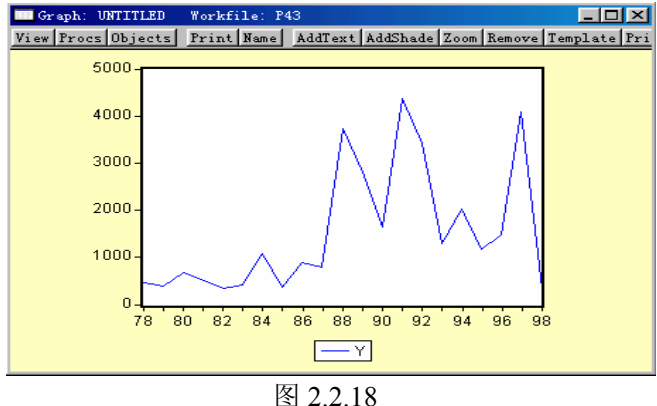

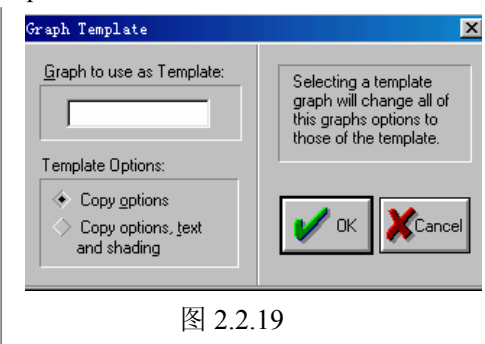

在空框内输入模版图形名字 (Graph01), 在下面模版参数中选择所需参数, 然后点击 OK, 这样 Y 的线性图(2.2.18)按着模版(Graph01)形式被修饰,见图 2.2.20。

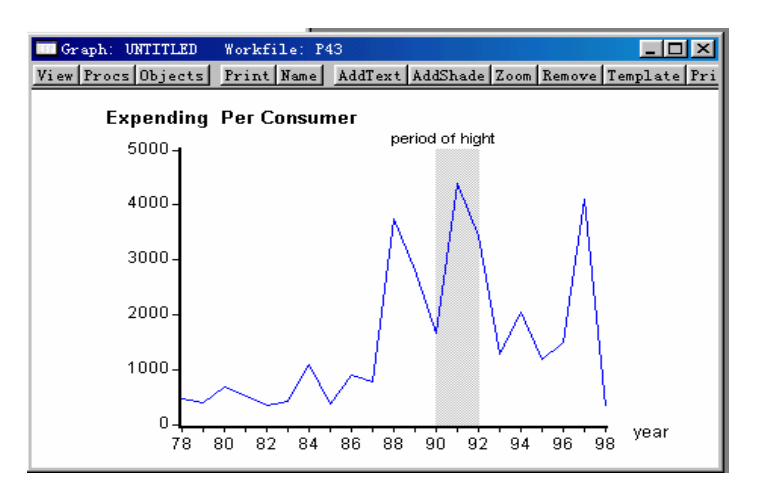

图 2.2.20

⑤、组合图形**:** Eviews 可以将多个图组合到一起。首先需将这些图都存入同一个 Workfile 中, 然后利用 CTRL 键选中这些图形, 双击选中的这些图形, 就打开含有多个图形的窗口, 他们 可一起被保存、粘贴到 WORD 中或打印出来。例如,选中 Graph01、Graph02 并双击, 就在 同一个窗口中打开两个图形(图 2.2.21)。

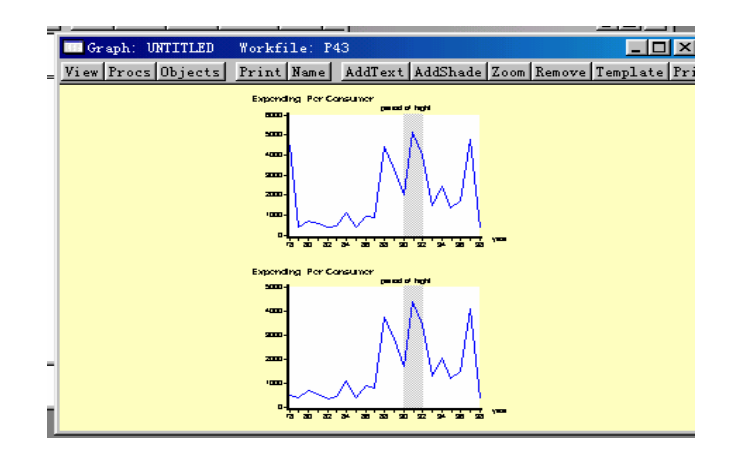

图 2.2.21

⑥、将图形插入文献中**:** Eviews 可以将图形插入到 Word 文档中。首先将图形打开,然后点 击 Eviews 主画面顶部主按钮 Edit/Copy/click 弹出对话框。选择"Copy to clipboard", 点击 OK, 然后在 Word 文档中指定位置粘贴即可。

#### (二)、打开已经存在的 **object**

的 object 路径及名字,然后点击 OK,object 就出现在 Workfile 中。 打开一个 Workfile,点击 Workfile 顶部的 Fetch 按钮,弹出对话框,按要求给出要打开

# <span id="page-21-0"></span>第二部分 上机实习操作

本部分的内容是与计量经济学教材相配合的。此部分使用的数据在数量分析实验室的主 机中存有,存放位置 D 盘中的文件夹 LISHI。

## 第三章简单线性回归模型与多元线性回归模型

#### 教材中 **P42** 页例子为例。 以

目的: 能够利用 Eviews 完成回归模型的估计、预测, 并能够理解和正确解释输出结果。

估计的方程:  $Y_i = \beta_1 + \beta_2 X_i + \mu_i$  3.1

#### 步骤:

一、启动软件包 : 双击 **Eviews**,进入 Eviews 主界面。

二、创建 Workfile: 点击 File/New/Workfile/click, 输入起始日期 1978、终止日期 1998, 点击 OK。

三、建立 **object** 输入(编辑)数据:点击 Workfile 顶部的 **object/new object** 弹出对话框, 选择 Group, 并给其一个名字(图 3.1.1), 点击 OK, 弹出表格即可定义变量输入数据。

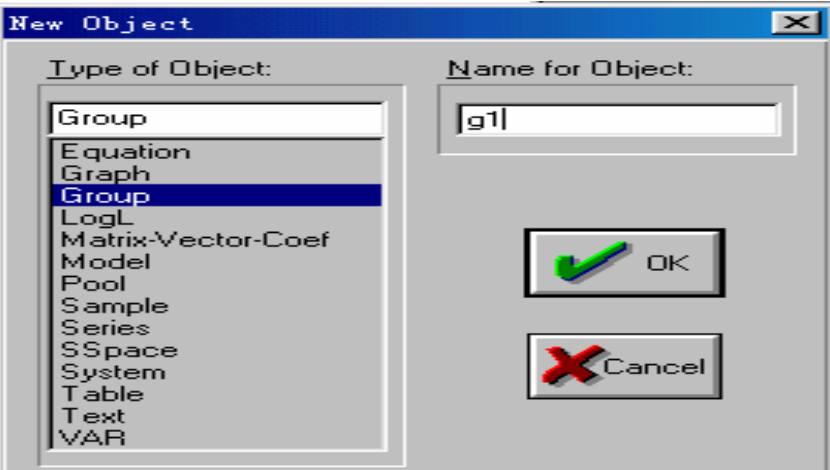

图 3.1.1

其他数据输入方式:

方法 1: 在命令框键入: data∪y∪x ( 一元)或"data∪ y∪  $x_{\text{1}} \cup x_{\text{2}} \cdots$ "(多元)/回车; (符号∪表示空格),出现数据编辑框,按顺序键入数据/存盘(或最小化)。

方法 2: 用鼠标单击 "Quick", 在出现的下拉菜单中单击" Empty Group ", 出现数据录 入窗口(如图 3.1.2 所示),点击灰色小框,出现如图 3.1.3 所示的画面后,在命令框键入 *y* 后回车(即给数据表第一序列取名 y), 便可键入 y 的数据, 用右手四个箭头键中的"↓"

移动,录入新的数据,直到 y 的数据录入完毕为止;再次点击灰色小框, 将数据表第二序列 取名 x, 键入 x 的数据;…/存盘(或最小化)。

|                   |                          | <b>BB</b> Workfile: UNTITLED                    |                                                                                                  | $-10 \times$ |        |  |
|-------------------|--------------------------|-------------------------------------------------|--------------------------------------------------------------------------------------------------|--------------|--------|--|
|                   |                          | <b>Vi To</b> Group: UNTITLED Workfile: UNTITLED |                                                                                                  |              | $\Box$ |  |
|                   |                          |                                                 | Ra View   Procs   Objects   Print   Name   Freeze   Edit+/-   InsDel   Smpl+/-   Transpose   Tit |              |        |  |
| Sa                |                          |                                                 |                                                                                                  |              |        |  |
| $\alpha$          | obs                      |                                                 |                                                                                                  |              |        |  |
| $\overline{\vee}$ | 1978                     |                                                 |                                                                                                  |              |        |  |
|                   | 1979                     |                                                 |                                                                                                  |              |        |  |
|                   | 1980                     |                                                 |                                                                                                  |              |        |  |
|                   | 1981                     |                                                 |                                                                                                  |              |        |  |
|                   | 1982                     |                                                 |                                                                                                  |              |        |  |
|                   | 1983                     |                                                 |                                                                                                  |              |        |  |
|                   | 1984                     |                                                 |                                                                                                  |              |        |  |
|                   | 1985                     |                                                 |                                                                                                  |              |        |  |
|                   | 1986                     |                                                 |                                                                                                  |              |        |  |
|                   | 1987                     |                                                 |                                                                                                  |              |        |  |
|                   | 1988<br>1989             |                                                 |                                                                                                  |              |        |  |
|                   | 1990                     |                                                 |                                                                                                  |              |        |  |
|                   | 1991                     |                                                 |                                                                                                  |              |        |  |
|                   | 1992                     |                                                 |                                                                                                  |              |        |  |
|                   | 1993                     | $\overline{\phantom{0}}$                        |                                                                                                  |              |        |  |
|                   | $\overline{\phantom{a}}$ |                                                 |                                                                                                  |              |        |  |

图 3.1.2

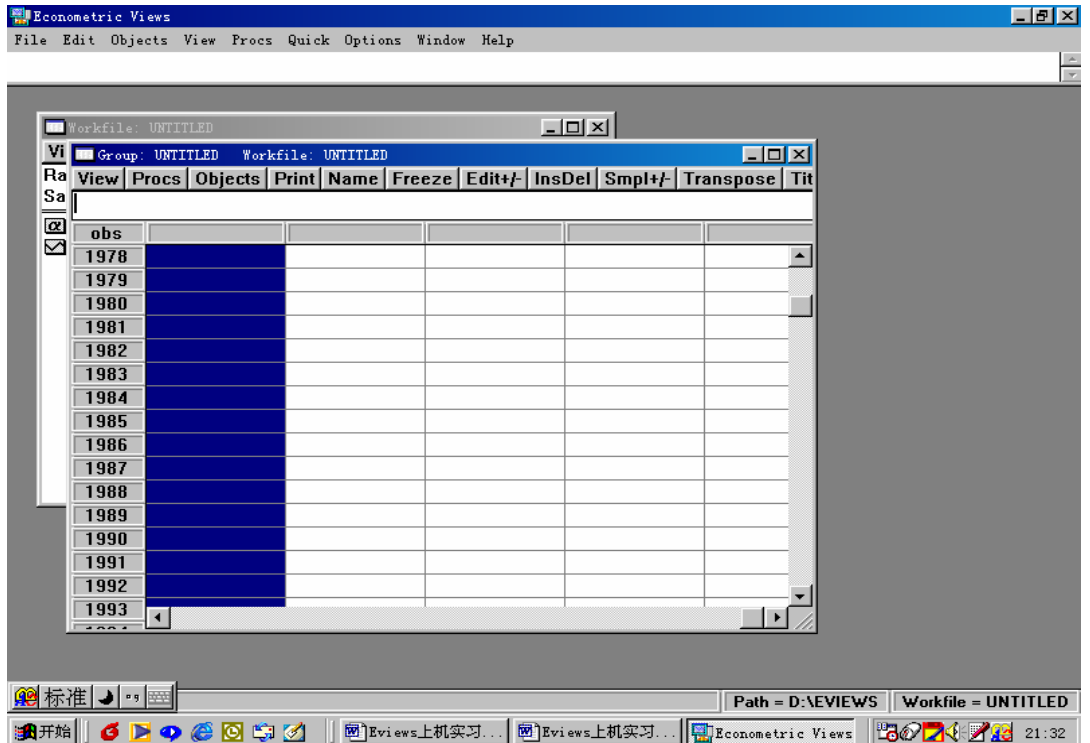

图 3.1.3

#### 四、用 **OLS** 估计未知参数

方法 1:①、点击 Eviews 主画面顶部按钮 Quick/Estimate Equation, 弹出对话框(图 3.1.4)。

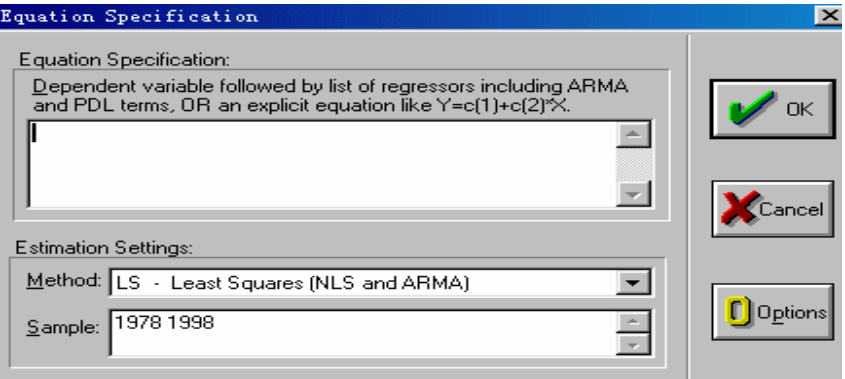

图 3.1.4

②、在出现的估计对话框中,键入 y c x,然后点击 OK,弹出估计结果对话框(图

3.1.5)。

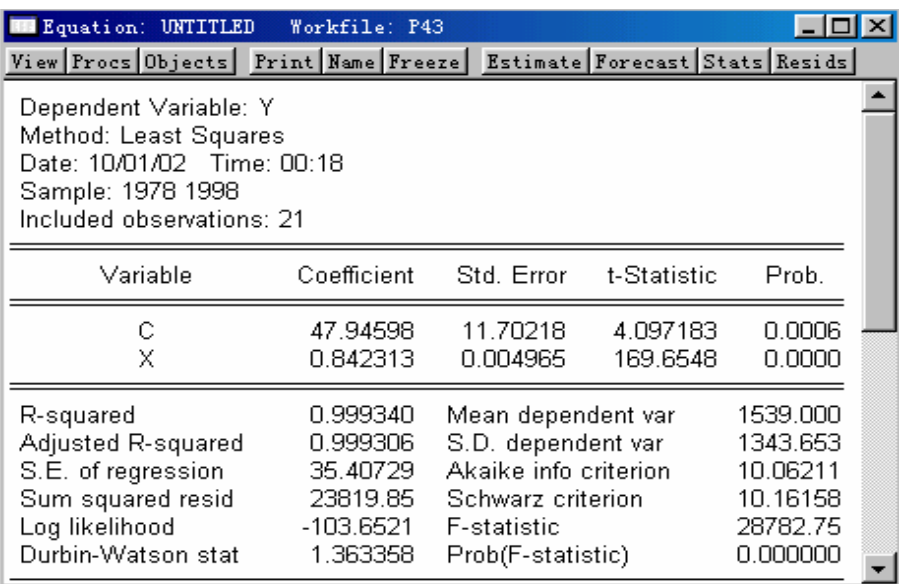

图 3.1.5

方法 2、在命令框键入  $LS$  y c x 或  $LS$  y c  $x_1$   $x_2 \cdots$  /回车。

#### 五、*Equ ation* 窗口顶部按钮的功能。

Equation 窗口顶部有很多按钮, 他们的功能与前面第一部分第二章讲过的 Series 类型 object 窗口、*Graph* 类型 *object* 窗口顶部按钮的功能与操作类似,这里只介绍 *Equation* 窗口中独有 的按钮功能。

#### *1. Views*

该按钮作用很重要,他可对回归估计进行检验、观察实际值、拟合值、残差等。点击 *Views* 出现一个下拉菜单(图 3.1.6),菜单中包含很多次级操作,自上而下功能如下:

| Equation: UNTITLED       | Workfile: P43 |                       |                                |          |  |
|--------------------------|---------------|-----------------------|--------------------------------|----------|--|
| Representations          | e   Freeze    |                       | Estimate Forecast Stats Resids |          |  |
| <b>Estimation Output</b> |               |                       |                                |          |  |
| Actual, Fitted, Residual |               |                       |                                |          |  |
| Covariance Matrix        |               |                       |                                |          |  |
| Coefficient Tests        |               |                       |                                |          |  |
| Residual Tests           |               |                       |                                |          |  |
| Stability Tests          | lcient        | Std. Error            | t-Statistic                    | Prob.    |  |
| Label                    | 4598          | 11.70218              | 4.097183                       | 0.0006   |  |
| X                        | 0.842313      | 0.004965              | 169.6548                       | 0.0000   |  |
| R-squared                | 0.999340      | Mean dependent var    |                                | 1539.000 |  |
| Adjusted R-squared       | 0.999306      | S.D. dependent var    |                                | 1343.653 |  |
| S.E. of regression       | 35.40729      | Akaike info criterion |                                | 10.06211 |  |
| Sum squared resid        | 23819.85      | Schwarz criterion     |                                | 10.16158 |  |
| Log likelihood           | -103.6521     | F-statistic           |                                | 28782.75 |  |
| Durbin-Watson stat       | 1.363358      | Prob(F-statistic)     |                                | 0.000000 |  |

图 3.1.6

①Representation: 给出回归估计的方程表达式。

2) Estimation Output: 给出回归估计输出结果。

③Actual fitted Residual: 给出回归估计的实际值、拟合值、残差, 该项下又有很多次级操作。 ④*Covariance Matrix* :计算变量协方差矩阵。

⑤Coefficient Test: 对回归系数进行检验。包括检验回归系数约束的沃尔德 (Wald) 检验, 检验遗漏变量或冗余变量的似然比检验。

*al Tests*:对残差检验,包括 White 检验、ARCH 检验、相关图 Q 统计量检验等。 ⑥*Residu* ⑦*Stab ility Test*:稳定性检验,包括很多次级检验。

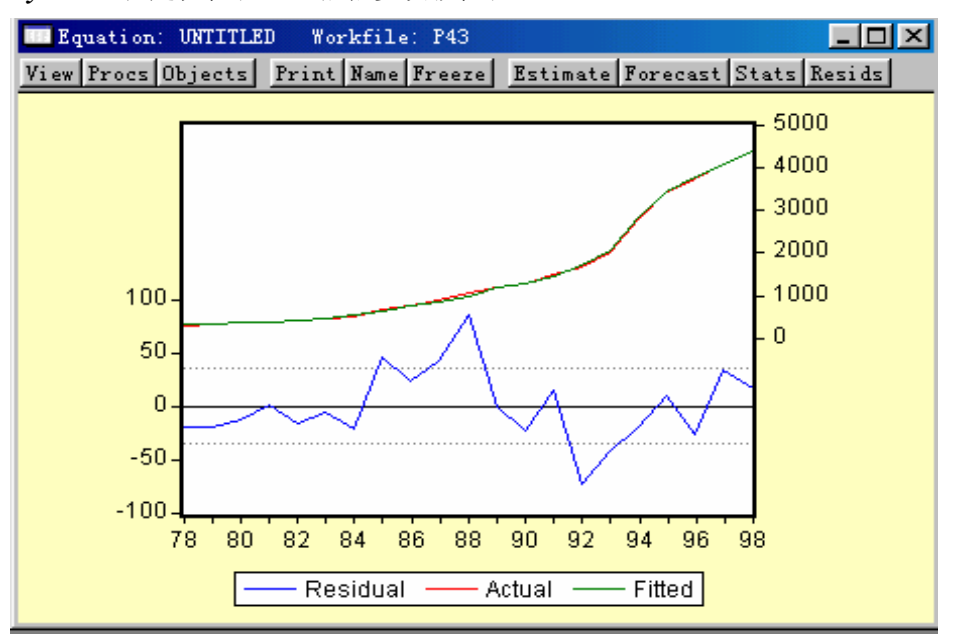

图 3.1.7

注意: 如果想将某个视图单独保存起来, 点击 *Equation* 窗口顶部 Freeze 按钮, 形成一个独

立的 object,然后对其编辑操作。例如:点击 *Views / Actual, Fitted, Residua l/ Actual fitted*  Equation 类型的 object。点击该图顶部的 Freeze 按钮, 就形成一个独立的 Graph 类型 object。 *Residual / Graph /click*,*Equation* 窗口改变成图 3.1.7 的形式,注意该图顶部显示仍然是

#### *2. Procs*:

该按钮中包含很多次级功能,有些已经显示在 Equation 口顶部。

#### *3. Forecast*:预测

内插预测: 在 *Equation* 框中, 点击 "Forecast ", 进入图 3.1.8 所示的画面, 在 Forecast name 栏键入 YF,点击 OK,则得样本期内被解释变量的拟合值 YF (图 3.1.9)。

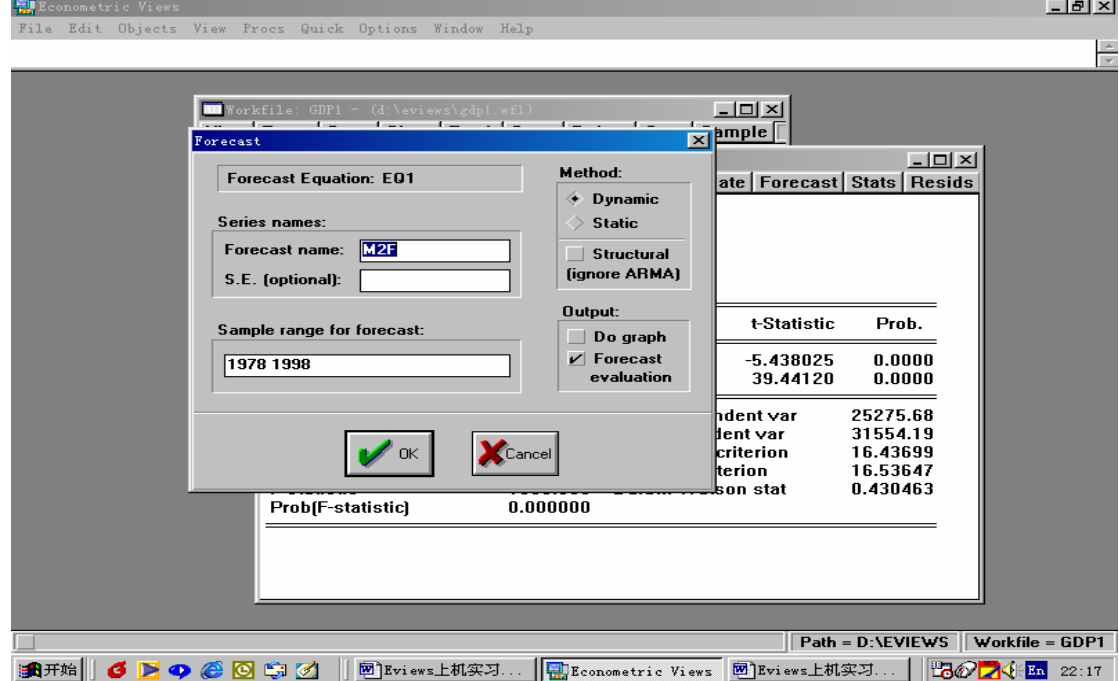

图 3.1.8

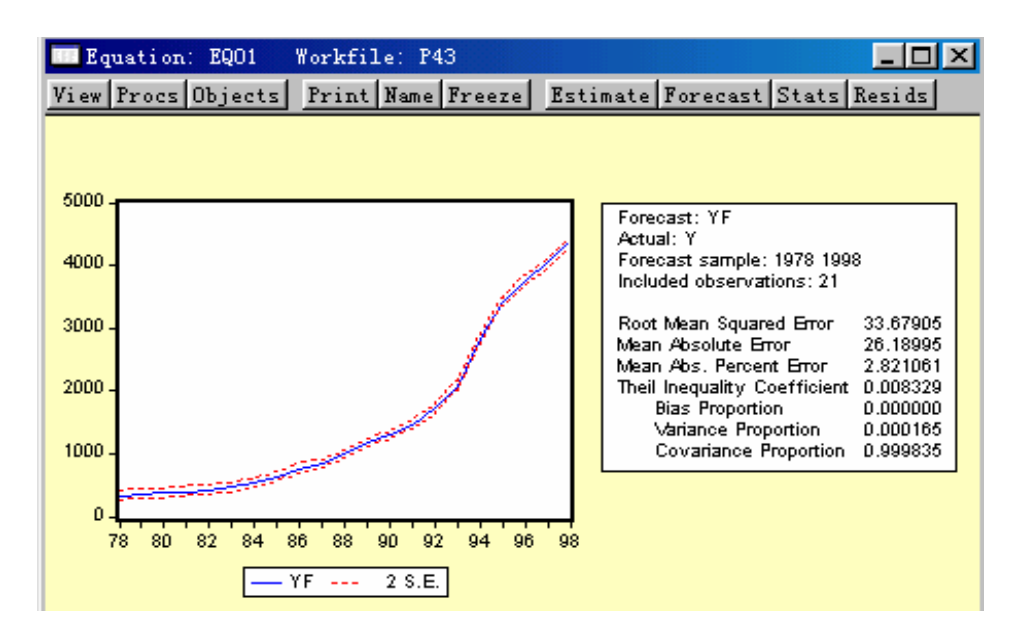

图 3.1.9

外推预测:例如原资料为 1978-1998,外推到 1978-2000 年。

①、将 Workfile 范围扩大。点击 Workfile 顶部按钮 Procs/Change workfile Range/Click 在弹出的对话框中输入 1978、2000,点击 OK。

②、将 Sample 范围扩大。点击 Workfile 顶部按钮 Sample,在弹出的对话框中输入 1978、 2000,点击 OK。

 $(3)$ 、输入 X 的 1999、2000年数据。双击 X 序列, 输入数据。

④、在 *Equation* 窗口中,点击"Forecast",得对话框(图 3.1.10)。在对话框中填入 Forecast name(预测值序列名)、S.E.(预测值标准差)等项,点击 OK,出现图 3.1.11(注意该图与 3.1.9 区别)。利用 CTRL 键选中 Y、YF、Resid,双击可打开实际值、预测值、残差序列。

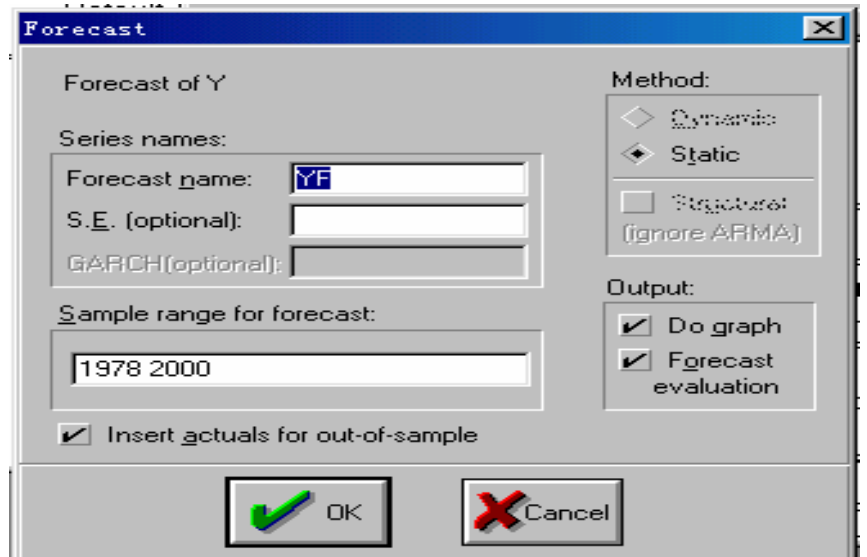

图 3.1.10

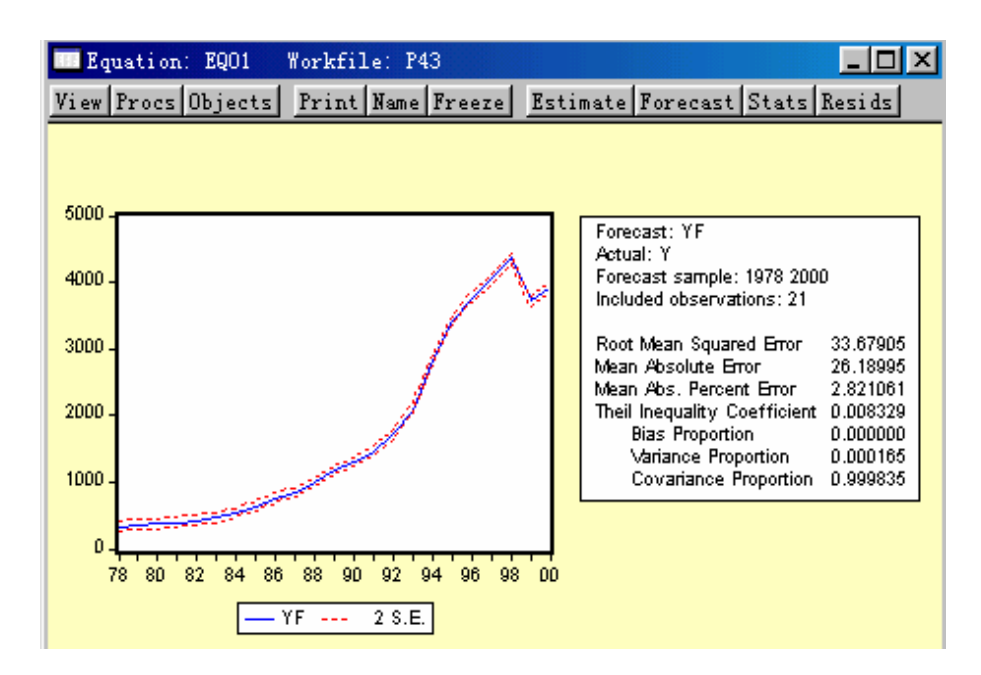

图 3.1.11

#### <span id="page-27-0"></span>六、多元线性回归

多元线性回归估计过程与上述步骤一样。

#### 七、相关系数矩阵

当遇到多变量回归时,有时需要计算相关系数矩阵。作法:选中变量,双击打开这些变量, 点击 Views/Correlation/click,就得到相关系数矩阵。

## 第四章多重共线性

目的**:** 理解多重共线性的含义、识别、修正。

#### 以教材中 **P85** 页例子为例,待估计的方程:

 $Y_i = \beta_1 + \beta_2 X_{2i} + \beta_3 X_{3i} + \beta_4 X_{4i} + \beta_5 X_{5i} + \beta_6 X_{6i} + \beta_7 X_{7i} + \beta_8 X_{8i} + \mu_i$  4.1

#### 一、 利用最小二乘法估计多元回归方程

根据前面介绍的步骤估计出多元回归方程(图 4.2.1)。

#### 二、 多重共线性检验:

1. 简单相关系数矩阵法

计算解释变量的简单相关系数矩阵。

方法 1: 将解释变量 $X_{2}$ 、 $X_{3}$ 、 $X_{4}$ 、 $X_{5}$ 、 $X_{6}$ 、 $X_{7}$ 、 $X_{8}$ 选中,双击打开,点击

*Views/Correlation/click*,即可得出相关系数矩阵(图 4.2.2)。再点击顶部的 *Freeze* 按钮,可 得到一个 *Table* 类型独立的 *object*(图 4.2.3)。

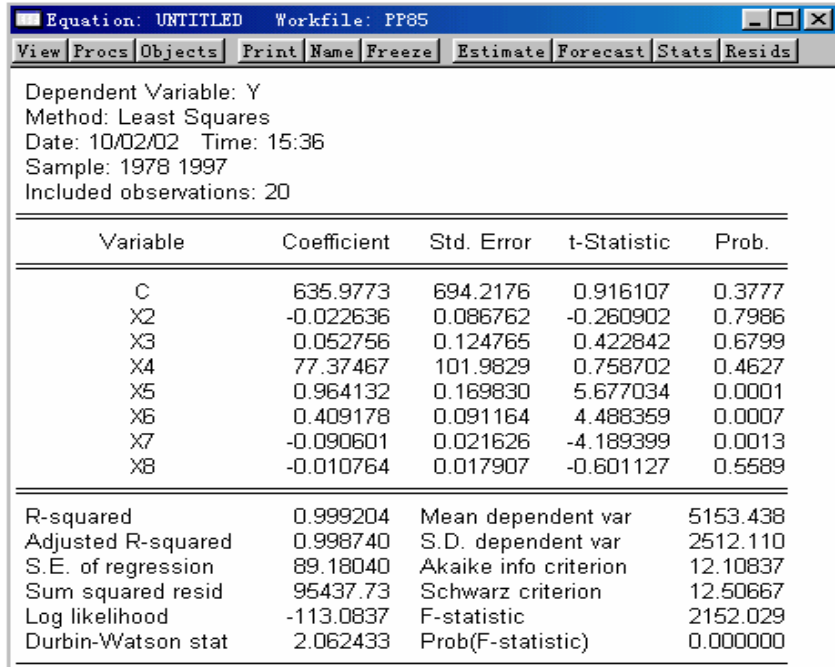

| Group: UNTITLED |                                                                    | Workfile: PP85 |          |          |          |          | $\Box$ D $\Box$ |                  |  |  |  |  |  |  |  |
|-----------------|--------------------------------------------------------------------|----------------|----------|----------|----------|----------|-----------------|------------------|--|--|--|--|--|--|--|
|                 | Print Name Freeze<br>Sample Sheet Stats Spec<br>View Procs Objects |                |          |          |          |          |                 |                  |  |  |  |  |  |  |  |
|                 | <b>Correlation Matrix</b>                                          |                |          |          |          |          |                 |                  |  |  |  |  |  |  |  |
|                 | Х2                                                                 | X3             | Х4       | Х5       | X6       | X7       | X8              |                  |  |  |  |  |  |  |  |
| X2              | .000000                                                            | 0.919126       | 0.977141 | 0.931882 | 0.826401 | 0.845837 | 0.986815        | $\blacktriangle$ |  |  |  |  |  |  |  |
| X3              | 0.919126                                                           | 1.000000       | 0.960767 | 0.995182 | 0.969646 | 0.972717 | 0.930380        |                  |  |  |  |  |  |  |  |
| Х4              | 0.977141                                                           | 0.960767       | 1.000000 | 0.974963 | 0.891414 | 0.910326 | 0.985127        |                  |  |  |  |  |  |  |  |
| Х5              | 0.931882                                                           | 0.995182       | 0.974963 | 1.000000 | 0.959613 | 0.969105 | 0.945444        |                  |  |  |  |  |  |  |  |
| X6              | 0.826401                                                           | 0.969646       | 0.891414 | 0.959613 | 1.000000 | 0.996169 | 0.827643        |                  |  |  |  |  |  |  |  |
| X7              | 0.845837                                                           | 0.972717       | 0.910326 | 0.969105 | 0.996169 | 1.000000 | 0.846079        |                  |  |  |  |  |  |  |  |
| X8              | 0.986815                                                           | 0.930380       | 0.985127 | 0.945444 | 0.827643 | 0.846079 | 1.000000        |                  |  |  |  |  |  |  |  |
|                 |                                                                    |                |          |          |          |          |                 |                  |  |  |  |  |  |  |  |
|                 |                                                                    |                |          |          |          |          |                 |                  |  |  |  |  |  |  |  |

图 4.2.2

|                | Table: TABLE01            |         | Workfile: PP85 |                 |         |         |         |                  |                                                           |  |  |  |  |  |
|----------------|---------------------------|---------|----------------|-----------------|---------|---------|---------|------------------|-----------------------------------------------------------|--|--|--|--|--|
|                | View Procs Objects        |         | Print Name     |                 |         |         |         |                  | Edit+/- Font InsDel Width Numbers Justify Lines Grid+- Ti |  |  |  |  |  |
|                | <b>Correlation Matrix</b> |         |                |                 |         |         |         |                  |                                                           |  |  |  |  |  |
|                | A                         | R       |                | D               | F       |         | G       | Н                |                                                           |  |  |  |  |  |
|                |                           | Х2      | ΧЗ             | X4              | Χ5      | ХG      | Χ7      | X8               |                                                           |  |  |  |  |  |
| $\overline{2}$ |                           |         |                |                 |         |         |         |                  |                                                           |  |  |  |  |  |
| 3              | Х2                        | חחחח 1  | በ 91912        | በ 97714         | 0.93188 | በ ጸንፍ4በ |         | 0.84583 0.986815 |                                                           |  |  |  |  |  |
| 4              | хз                        | በ 91912 | 1 NUUU         | 0.96076         | 0.99518 | 0.96964 | 0.97271 | <u>N 930380</u>  |                                                           |  |  |  |  |  |
| $\overline{5}$ | X4                        | በ 97714 | 0.96076        | 1 በበበበበ         | 0.97496 | 0.89141 |         | 0.91032 0.985127 |                                                           |  |  |  |  |  |
| 6              | Χ5                        | 0.93188 | 0.99518        | 0.97496         | ההההה 1 | 0.95961 |         | 0.96910 0.945444 |                                                           |  |  |  |  |  |
| 7              | XБ                        | በ ጸንፍ4በ | 0.96964        | በ 89141         | 0.95961 | 1 በበበበበ |         | 0.99616 0.827643 |                                                           |  |  |  |  |  |
| 8              | X7                        | 0.84583 | 0.97271        | 0.91032         | 0.96910 | 0.99616 |         | 1.00000 0.846079 |                                                           |  |  |  |  |  |
| 9              | Х8                        | 0.98681 | 0.93038        | 0.98512 0.94544 |         | 0.82764 | በ ጸ4607 | 1 NNNNN          |                                                           |  |  |  |  |  |
| 10             |                           |         |                |                 |         |         |         |                  |                                                           |  |  |  |  |  |
| 11             |                           |         |                |                 |         |         |         |                  |                                                           |  |  |  |  |  |

图 4.2.3

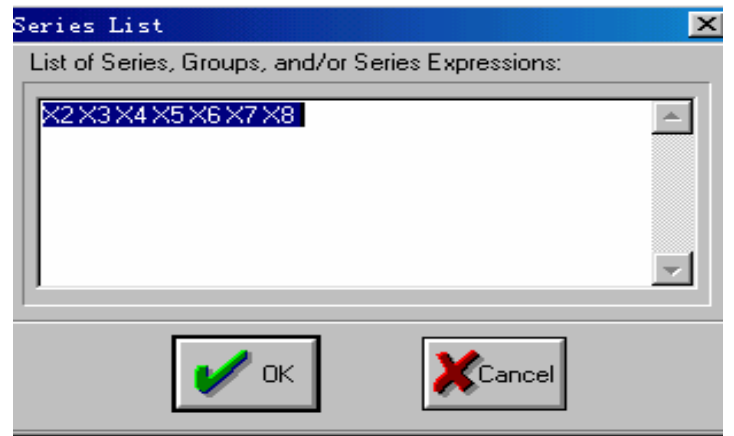

图 4.2.4

方法 **2**:点击 Eviews 主画面的顶部的 Quick/Group Statistics/Correlation 弹出对话框(图 4.2.4)。 在对话框中输入解释变量 $X_2$ 、 $X_3$ 、 $X_4$ 、 $X_5$ 、 $X_6$ 、 $X_7$ 、 $X_8$ ,点击 OK,即可得出相 关系数矩阵。

由图 4.2.1 可以看出, 整体上线性回归拟合效果较好, 但  $X_2$ 、  $X_3$ 、  $X_4$ 、  $X_8$  变量的参数 的 T 值并不显著, 而且  $X_7$ 、 $X_8$ 系数符号与经济意义不符。两种方法结合一起来看, 解释 变量确实存在多重共线性。

#### 三、 修正

我们采用逐步回归法进行修正(这里我们仅只介绍向前逐步回归的具体做法,而不对其 理论部分做详细说明,感兴趣的读者可参阅多元统计分析类的书籍)。 第一步: 运用 OLS 方法逐一求 Y 对各个解释变量的回归。结合经济意义和统计检验选出拟

合效果最好的一元线性回归方程。以下为7个方程。(注意:每次完成一个方程后,利用 Freeze 按钮,形成一个 Table 类型的 object, 并保存在 Workfile 中, 需要时打开即可, 这样可方便 对比。)

方程 1:

|             | Table: EQUATION1              | Workfile: PP85                      |                      |                                                                   |                  |  |
|-------------|-------------------------------|-------------------------------------|----------------------|-------------------------------------------------------------------|------------------|--|
|             |                               |                                     |                      | View Procs Objects Print Name Editt/- Font InsDel Width Numbers . |                  |  |
|             |                               |                                     |                      |                                                                   | 万程1              |  |
|             | А                             | В                                   | С                    | D                                                                 | E                |  |
| 2           | Variable                      | Coefficient                         | Std. Error           | t-Statistic                                                       | Prob.            |  |
| 3<br>4<br>5 | с<br>X2                       | $-10124.52$<br>1.181848             | 1528.243<br>0.116949 | $-6.624941$<br>10.10563                                           | 0.0000<br>0.0000 |  |
| 6<br>7      | IR-squared                    | 0.850155                            | Mean dependent var   |                                                                   | 5153.438         |  |
| 8<br>9      | Adjusted R-<br>$S.E.$ of regr | 0.841830<br>999.0815                |                      | S.D. dependent var<br>2512.110<br>Akaike info criterion           |                  |  |
| 10<br>11    | Sum squar<br>Log likeliho     | 17966948<br>$-165.4619$<br>0.217879 | F-statistic          | Schwarz criterion<br>Prob(F-statistic)                            |                  |  |
| 12<br>13    | Durbin-Wat                    |                                     |                      |                                                                   | 0.000000         |  |

图 4.2.5

#### 方程 2:

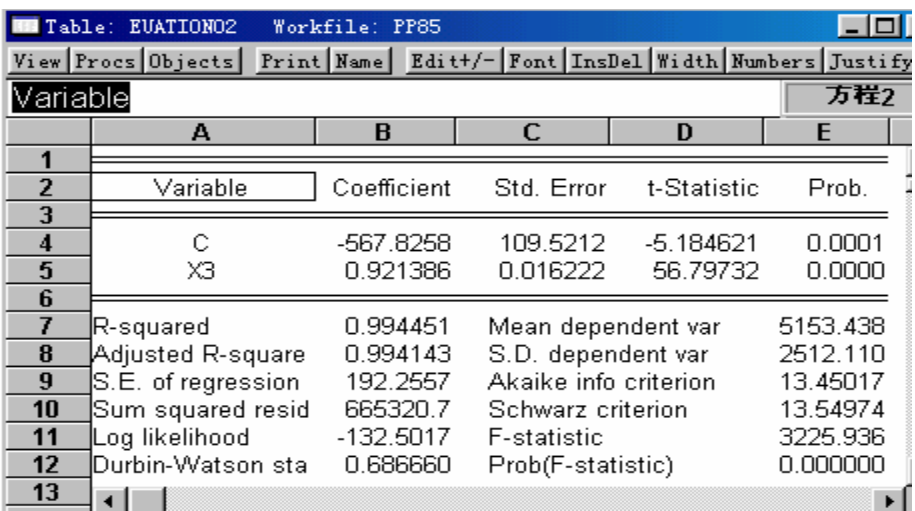

#### 方程 3:

| Table:                     | <b>EUATIONO3</b><br>View Procs Objects Print Name Editt/-Font InsDel Width Numbers Justify | Workfile: PP85                               |                                                                                         |                         | ! –   □   >                                  |
|----------------------------|--------------------------------------------------------------------------------------------|----------------------------------------------|-----------------------------------------------------------------------------------------|-------------------------|----------------------------------------------|
|                            | А                                                                                          | в                                            | C                                                                                       | D                       | 万程3<br>E                                     |
| $\overline{2}$             | Variable                                                                                   | Coefficient                                  | Std. Error                                                                              | t-Statistic             | Prob.                                        |
| 3<br>$\boldsymbol{4}$<br>5 | С<br>$\times4$                                                                             | $-3614.403$<br>913.4595                      | 568.8388<br>57.21607                                                                    | $-6.354003$<br>15.96509 | 0.0000<br>0.0000                             |
| 6<br>8<br>9<br>10          | R-squared<br>Adjusted R-square<br>S.E. of regression<br>Sum squared resid                  | 0.934038<br>0.930373<br>662.8670<br>7909067. | Mean dependent var<br>S.D. dependent var<br>Akaike info criterion<br>Schwarz criterion. |                         | 5153.438<br>2512.110<br>15.92567<br>16.02524 |
| 11<br>12<br>13             | Log likelihood<br>lDurbin-Watson stal                                                      | $-157.2567$<br>0.414282                      | <b>F-statistic</b><br>Prob(F-statistic)                                                 |                         | 254.8840<br>0.000000                         |

图 4.2.7

#### 方程 4:

|    | Table: EUQATION04                                                            | Workfile: PP85       |                       |             |                      |  |
|----|------------------------------------------------------------------------------|----------------------|-----------------------|-------------|----------------------|--|
|    | View Procs Objects Print Name Editt/- Font InsDel Width Numbers Justify Line |                      |                       |             |                      |  |
|    |                                                                              |                      |                       |             | 万程4                  |  |
|    | А                                                                            | в                    | с                     | D           | F                    |  |
|    |                                                                              |                      |                       |             |                      |  |
| 2  | Variable                                                                     | Coefficient          | Std. Error            | t-Statistic | Prob.                |  |
| 3  |                                                                              |                      |                       |             |                      |  |
| 4  | С                                                                            | -34.56636            | 91.76335              | -0.376690   | 0.7108               |  |
| 5  | X5                                                                           | 0.884103             | 0.014148              | 62.49089    | 0.0000               |  |
| 6  |                                                                              |                      |                       |             |                      |  |
| 8  | R-squared                                                                    | 0.995412<br>0.995157 | Mean dependent var    |             | 5153.438<br>2512.110 |  |
|    | Adjusted R-squared                                                           |                      | S.D. dependent var    |             |                      |  |
| 9  | S.E. of regression                                                           | 174.8236             | Akaike info criterion |             | 13.26007             |  |
| 10 | Sum squared resid                                                            | 550139.4             | Schwarz criterion     |             | 13.35964             |  |
| 11 | Log likelihood                                                               | $-130.6007$          | F-statistic           |             | 3905.111             |  |
| 12 | Durbin-Watson stat                                                           | 0.824977             | Prob(F-statistic)     |             | 0.000000             |  |
| 13 |                                                                              |                      |                       |             |                      |  |

图 4.2.8

#### 方程 5:

|             | Table: EUQATION<br>Workfile: PP85                                          |                       |                                  |                                            |                      |
|-------------|----------------------------------------------------------------------------|-----------------------|----------------------------------|--------------------------------------------|----------------------|
|             | View Procs Objects Print Name Editt/- Font InsDel Width Numbers Justify Li |                       |                                  |                                            |                      |
| X6          |                                                                            |                       |                                  |                                            | 方程5                  |
|             | А                                                                          | R                     | C                                | Đ                                          | F                    |
| 2           | Variable                                                                   | Coefficient           | Std. Error                       | t-Statistic                                | Prob.                |
| 3<br>4<br>5 | с<br>ХБ                                                                    | 2896.266<br>0.572495  | 211.0037<br>0.036979             | 13.72614<br>15.48163                       | n nnnn<br>0.0000     |
| 6           |                                                                            |                       |                                  |                                            |                      |
| 7<br>8      | R-squared<br>Adjusted R-squared                                            | 0.930146<br>0.926265  |                                  | Mean dependent var<br>S.D. dependent var   |                      |
| 9<br>10     | S.E. of regression<br>Sum squared resid                                    | 682.1414<br>8375704.  |                                  | Akaike info criterion<br>Schwarz criterion |                      |
| 11<br>12    | Log likelihood<br>Durbin-Watson stat                                       | -157.8299<br>0.181848 | F-statistic<br>Prob(F-statistic) |                                            | 239.6808<br>0.000000 |
| 13<br>44    |                                                                            |                       |                                  |                                            |                      |

图 4.2.9

| Table: | EUQATIONO6                                                              | Workfile: PP85                    |                    |             |          |  |
|--------|-------------------------------------------------------------------------|-----------------------------------|--------------------|-------------|----------|--|
|        | View Procs Objects Print Name Editt/- Font InsDel Width Numbers Justify |                                   |                    |             |          |  |
|        |                                                                         |                                   |                    |             | 方程6      |  |
|        | А                                                                       | B                                 | c                  | D           | E        |  |
|        |                                                                         |                                   |                    |             |          |  |
| 2      | Variable                                                                | Coefficient                       | Std. Error         | t-Statistic | Prob.    |  |
| 3      |                                                                         |                                   |                    |             |          |  |
| 4      | с                                                                       | 2720.567                          | 205.3155           | 13.25066    | 0.0000   |  |
| 5      | X7                                                                      | 0.108673                          | 0.006567           | 16.54861    | 0.0000   |  |
| 6      |                                                                         |                                   |                    |             |          |  |
|        | IR-squared                                                              | 0.938326                          | Mean dependent var |             | 5153.438 |  |
| 8      | Adjusted R-square                                                       | 0.934900                          | S.D. dependent var |             | 2512.110 |  |
| 9      | S.E. of regression                                                      | Akaike info criterion<br>640.9597 |                    | 15.85845    |          |  |
| 10     | Sum squared resid                                                       | 7394928.<br>Schwarz criterion     |                    |             | 15.95802 |  |
| 11     | Log likelihood                                                          | $-156.5845$                       | <b>F-statistic</b> |             | 273.8565 |  |
| 12     | Durbin-Watson sta                                                       | 0.259986                          | Prob(F-statistic)  |             | 0.000000 |  |

图 4.2.10

方程 7:

|                               | <b>TE Table: EQUATIONO7</b><br>View Procs Objects Print Name Editt/- Font InsDel Width Numbers Justify Li          | Workfile: PP85                                                          |                                                                                                    |                         |                                                                      |  |
|-------------------------------|----------------------------------------------------------------------------------------------------|-------------------------------------------------------------------------|----------------------------------------------------------------------------------------------------|-------------------------|----------------------------------------------------------------------|--|
|                               | S.D. dependent var<br>А                                                                                            | B                                                                       | C                                                                                                    | D                       | 方程7<br>E                                                             |  |
| 2<br>3                        | Variable                                                                                                    | Coefficient                                                             | Std. Error                                                                                                    | t-Statistic             | Prob.                                                                |  |
| 5                             | с<br>X8                                                                                                    | -9760.751<br>0.106831                                                   | 1317.440<br>0.009327                                                                                                    | $-7.408877$<br>11.45395 | 0.0000<br>0.0000                                                     |  |
| 6<br>8<br>9<br>10<br>11<br>12 | (R-squared<br>Adjusted R-square<br>S.E. of regression<br>Sum squared resid<br>Log likelihood<br>Durbin-Watson stal | 0.879351<br>0.872648<br>896.4813<br>14466217<br>$-163.2947$<br>0.183691 | Mean dependent var<br>S.D. dependent var<br>Akaike info criterion<br>Schwarz criterion<br>F-statistic<br>Prob(F-statistic) |                         | 5153.438<br>2512.110<br>16.52947<br>16.62904<br>131.1930<br>0.000000 |  |

图 42.11

第二步: 对比分析,依据调整后可决系数最大原则, 选取X<sub>5</sub>作为进入回归模型的第一个解释 变量,形成一元回归模型;

第三步:逐步回归。将其余解释变量分别加入模型,得到分别如图 4.2.12、4.2.13、4.2.14、 4.2.15、4.2.16、4.2.17 所示的二元回归模型。再次依据调整后可决系数最大原则,选取调整 后可决系数最大所对应的解释变量作为新进入模型的候选变量,将这个候选变量的调整后可 决系数与上一步中进入模型解释变量的调整后可决系数加以比较,若是大于上一步的调整后 可决系数,则将候选变量加入模型,若是小于上一步的调整后可决系数,则将停止逐步回归。 从所得的回归结果中, 我们发现变量X3的调整后可决系数最大, 故将X3作为第二个解释变 量进入回归模型。

第四步:根据上述选取变量的原则,继续进行逐步回归,分别得到如图 4.2.18、4.2.19、4.2.20、 4.2.21、4.2.22 所示的回归估计式, 其中, 调整后可决系数最大的为X2, 但与上一步的调整 后可决系数相比略小一点,故可以认为逐步回归终止。那么,最终的回归模型如图 4.2.23 所示。

值得指出的是,我们采用的仅只是用向前逐步回归的思路对多重共线性进行"弱化"处 理过程,重点放在向前逐步回归上机操作步骤的介绍,并没有对其他方面的因素进行讨论。

| Reconometric Views - [Equation: UNTITLED | Workfile: PP85]<br>| | File Edit Objects View Procs Quick Options Window Help<br>| View | Procs | Objects | Print | Name | Freeze | Estimate | Forecast | Stats | Resi

LS // Dependent Variable is Y<br>Date: 10/11/02 Time: 20:39<br>Sample: 1978 1997<br>Included observations: 20

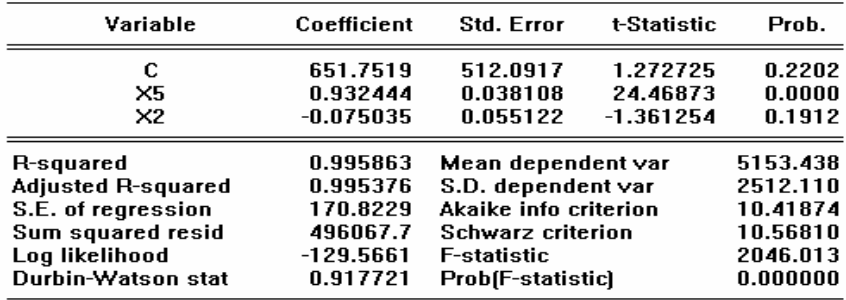

#### 图 4.2.12

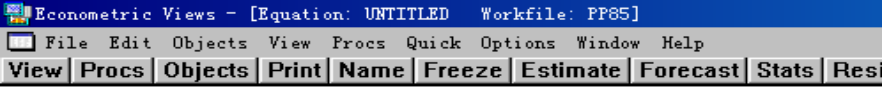

LS // Dependent Variable is Y<br>Date: 10/11/02 Time: 20:42<br>Sample: 1978 1997<br>Included observations: 20

| Variable                  | Coefficient | <b>Std. Error</b>         | t-Statistic | Prob.    |
|---------------------------|-------------|---------------------------|-------------|----------|
| с                         | $-287.5852$ | 101.2202                  | $-2.841185$ | 0.0113   |
| X5                        | 0.487294    | 0.112671                  | 4.324948    | 0.0005   |
| ×з                        | 0.415745    | 0.117479                  | 3.538904    | 0.0025   |
| R-squared                 | 0.997358    | Mean dependent var        |             | 5153.438 |
| <b>Adjusted R-squared</b> | 0.997047    | S.D. dependent var        |             | 2512.110 |
| S.E. of regression        | 136.5054    | Akaike info criterion     |             | 9.970210 |
| Sum squared resid         | 316773.5    | Schwarz criterion         |             | 10.11957 |
| Log likelihood            | $-125.0809$ | <b>F-statistic</b>        |             | 3208.870 |
| Durbin-Watson stat        | 0.692619    | <b>Prob</b> [F-statistic] |             | 0.000000 |

图 4.2.13

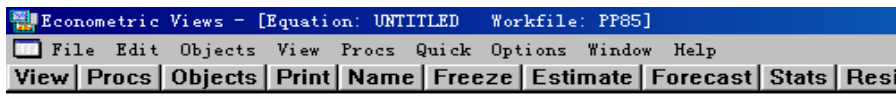

LS // Dependent Variable is Y<br>Date: 10/11/02 Time: 20:44<br>Sample: 1978 1997 Included observations: 20

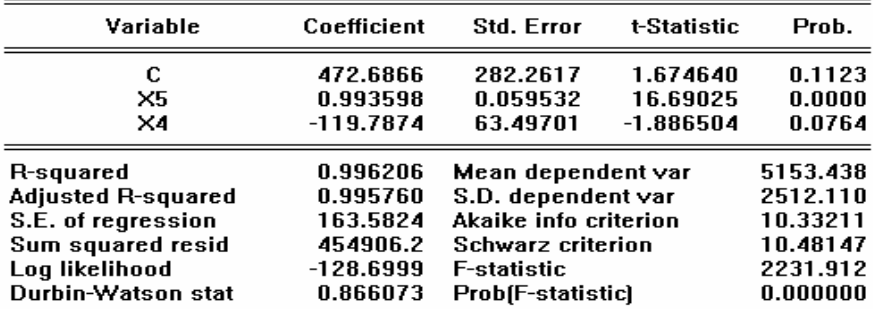

#### **WE** Econometric Views - [Equation: UNTITLED Workfile: PP85]

File Edit Objects View Procs Quick Options Window Help

View | Procs | Objects | Print | Name | Freeze | Estimate | Forecast | Stats | Resi

LS // Dependent Variable is Y Date: 10/11/02 Time: 20:46 Sample: 1978 1997<br>Included observations: 20

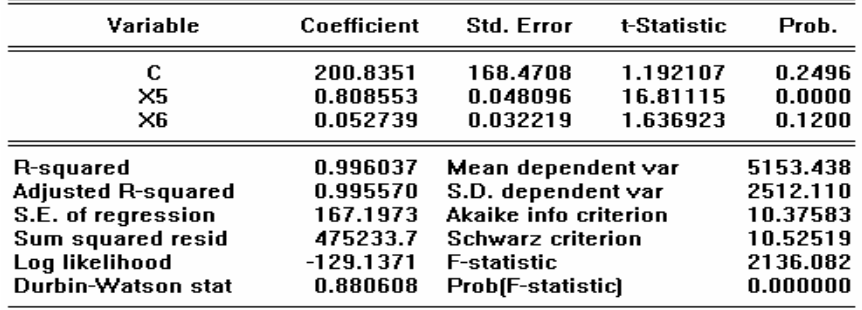

#### 图 4.2.15

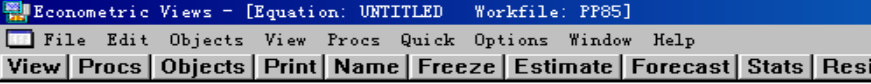

LS // Dependent Variable is Y Date: 10/11/02 Time: 20:48<br>Sample: 1978 1997 Included observations: 20

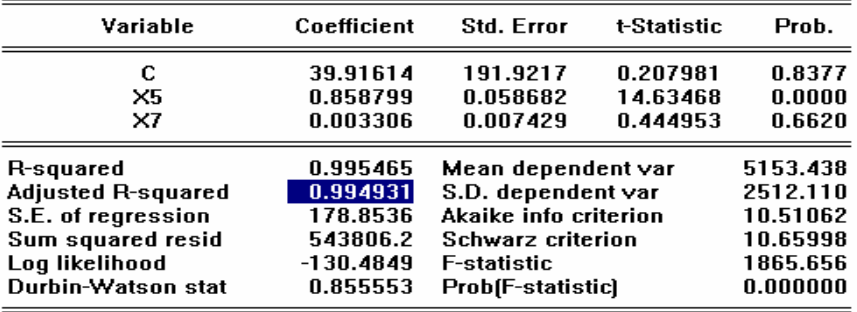

#### 图 4.2.16

翻 Econometric Views - [Equation: UNTITLED - Workfile: PP85]<br>□ File Edit Objects View Procs Quick Options Window Help<br>|View|Procs|Objects|Print|Name|Freeze|Estimate|Forecast|Stats|Resi

LS // Dependent Variable is Y<br>Date: 10/11/02 Time: 20:49<br>Sample: 1978 1997 Included observations: 20

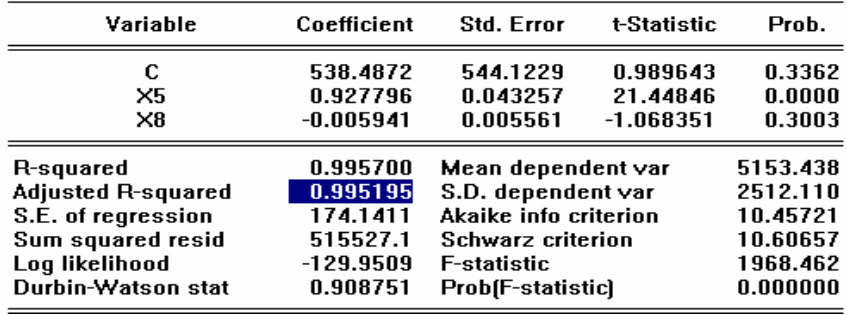

图 42.17

**ExpEconometric Views - [Equation: UNTITLED** Workfile: PP85] File Edit Objects View Procs Quick Options Window Help View | Procs | Objects | Print | Name | Freeze | Estimate | Forecast | Stats | Resi

LS // Dependent Variable is Y Date: 10/11/02 Time: 20:54 Sample: 1978 1997 Included observations: 20

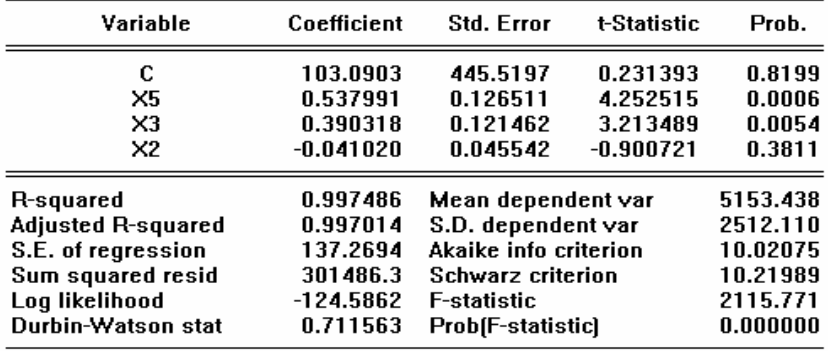

图 4.2.18<br>- Equation: UNITILED Morkfile: Prosence Pile Edit Objects View Procs Quick Options Window Help

View | Procs | Objects | Print | Name | Freeze | Estimate | Forecast | Stats | Resi

LS // Dependent Variable is Y Date: 10/11/02 Time: 20:56 Sample: 1978 1997 Included observations: 20

| Variable                       | Coefficient | <b>Std. Error</b>        | t-Statistic | Prob.    |
|--------------------------------|-------------|--------------------------|-------------|----------|
|                                |             |                          |             |          |
| с                              | $-60.82664$ | 304.7749                 | $-0.199579$ | 0.8443   |
| X5                             | 0.573624    | 0.157882                 | 3.633256    | 0.0022   |
| X3                             | 0.370328    | 0.131983                 | 2.805887    | 0.0127   |
| X4                             | $-47.02156$ | 59.52843                 | $-0.789901$ | 0.4411   |
| R-squared                      | 0.997457    | Mean dependent var       |             | 5153.438 |
| <b>Adjusted R-squared</b>      | 0.996980    | S.D. dependent var       |             | 2512.110 |
| S.E. of regression             | 138.0408    | Akaike info criterion    |             | 10.03195 |
| Sum squared resid              | 304884.1    | <b>Schwarz criterion</b> |             | 10.23110 |
| Log likelihood                 | $-124.6983$ | <b>F-statistic</b>       |             | 2092.132 |
| Durbin-Watson stat<br>0.683195 |             | Prob(F-statistic)        |             | 0.000000 |

图 4.2.19

File Edit Objects View Procs Quick Options Window Help View | Procs | Objects | Print | Name | Freeze | Estimate | Forecast | Stats | Resi

LS // Dependent Variable is Y La *N* Dependent Variable 18<br>Date: 10/11/02 Time: 20:58<br>Sample: 1978 1997<br>Included observations: 20

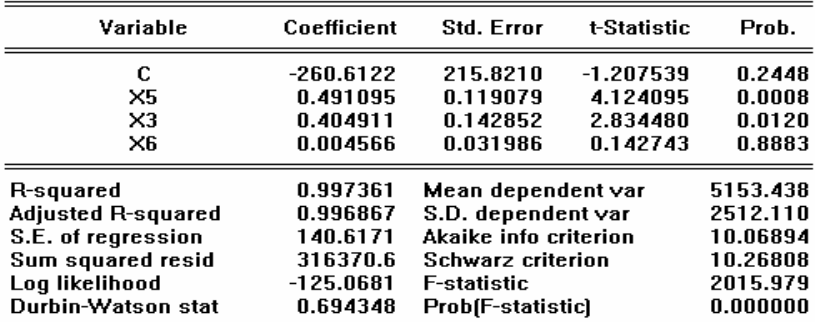

# 

View | Procs | Objects | Print | Name | Freeze | Estimate | Forecast | Stats | Resi

LS // Dependent Variable is Y Date: 10/11/02 Time: 21:00<br>Sample: 1978 1997 Included observations: 20

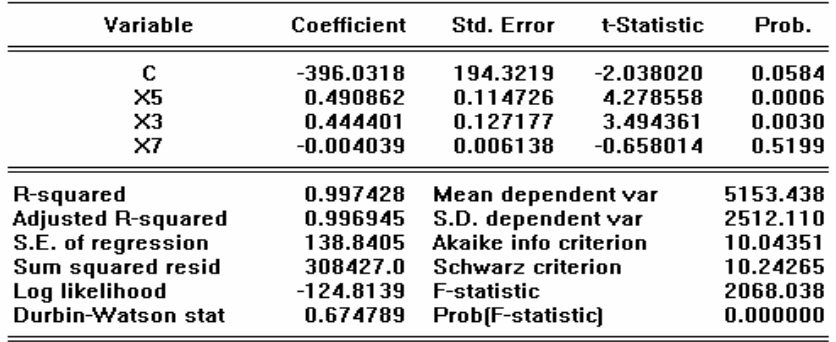

#### 图 4.2.21

File Edit Objects View Procs Quick Options Window Help View | Procs | Objects | Print | Name | Freeze | Estimate | Forecast | Stats | Resi

LS // Dependent Variable is Y Date: 10/11/02 Time: 21:02<br>Sample: 1978 1997 Included observations: 20

| Variable                  | Coefficient | <b>Std. Error</b>        | t-Statistic | Prob.    |
|---------------------------|-------------|--------------------------|-------------|----------|
| c                         | $-188.7048$ | 495.0897                 | $-0.381153$ | 0.7081   |
| X5                        | 0.502650    | 0.138211                 | 3.636825    | 0.0022   |
| X3                        | 0.407138    | 0.128066                 | 3.179123    | 0.0058   |
| ×в                        | $-0.000971$ | 0.004752                 | $-0.204298$ | 0.8407   |
| R-squared                 | 0.997365    | Mean dependent var       |             | 5153.438 |
| <b>Adjusted R-squared</b> | 0.996871    | S.D. dependent var       |             | 2512.110 |
| S.E. of regression        | 140.5234    | Akaike info criterion    |             | 10.06760 |
| Sum squared resid         | 315949.3    | <b>Schwarz criterion</b> |             | 10.26675 |
| Log likelihood            | $-125.0548$ | <b>F-statistic</b>       |             | 2018.674 |
| Durbin-Watson stat        | 0.698902    | Prob(F-statistic)        |             | 0.000000 |

图 4.2.22

While Conometric Views - [Equation] UNIIILED - Workfile] Probj File Edit Objects View Procs Quick Options Window Help View | Procs | Objects | Print | Name | Freeze | Estimate | Forecast | Stats | Resi

LS // Dependent Variable is Y<br>Date: 10/11/02 Time: 21:22 Sample: 1978 1997 Included observations: 20

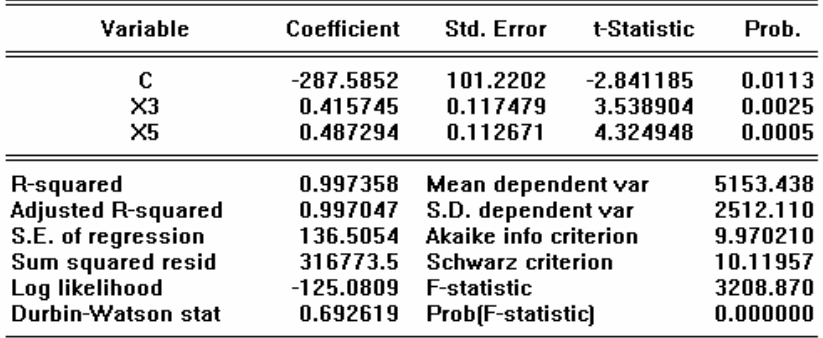

图 4.2.23

# <span id="page-36-0"></span>第五章异方差性

上机目的是明白什么是异方差、异方差的检验与修正 以教材 P103 页例子为例

一、估计回归方程(图 5.1.1)

| Equation: UNTITLED                                                                                                    | Workfile: PP103                                                       |                      |                                                                                                    |                  |  |  |  |  |
|----------------------------------------------------------------------------------------------------|-----------------------------------------------------------------------|----------------------|----------------------------------------------------------------------------------------------------|------------------|--|--|--|--|
| View Procs Objects Print Name Freeze Estimate Forecast Stats Resids                                                            |                                                                       |                      |                                                                                                    |                  |  |  |  |  |
| Dependent Variable: Y<br>Method: Least Squares<br>Date: 10/02/02 Time: 17:32<br>Sample: 1978 1998<br>Included observations: 21 |                                                                       |                      |                                                                                                    |                  |  |  |  |  |
| Variable                                                                                                    | Coefficient                                                           | Std. Error           | t-Statistic                                                                                                 | Prob.            |  |  |  |  |
| С<br>Χ                                                                                                    | $-2185.998$<br>1.684158                                               | 339,9020<br>0.062166 | $-6.431262$<br>27.09150                                                                                     | 0.0000<br>0.0000 |  |  |  |  |
| R-squared<br>Adjusted R-squared<br>S.E. of regression<br>Sum squared resid<br>Log likelihood<br>Durbin-Watson stat             | 0.974766<br>0.973438<br>1065.086<br>21553736<br>-175.1339<br>0.293421 | F-statistic          | Mean dependent var<br>S.D. dependent var<br>Akaike info criterion<br>Schwarz criterion<br>Prob(F-statistic) |                  |  |  |  |  |

图 5.1.1

二、 异方差检验

1、图示法

 $\bigoplus$  生成残差平方 $\mathcal{e}_i^2$ 序列 在 Workfile 窗口中点击 GENR 按钮,弹出对话框,在对话框 中输入 e2=resid\*resid(图 5.2.1)。点击 OK 即可生成残差平方序列。

2 作散点图: 点击 Quick/Graph/, 弹出对话框(图 5.2.2), 在对话框中输入 X、E2,

点击 OK。弹出新对话框(图 5.2.3),在图表类型中(Graph type)中选择散点图 scatter diagram 可得到图 5.2.4, 该图显示模型中存在异方差。

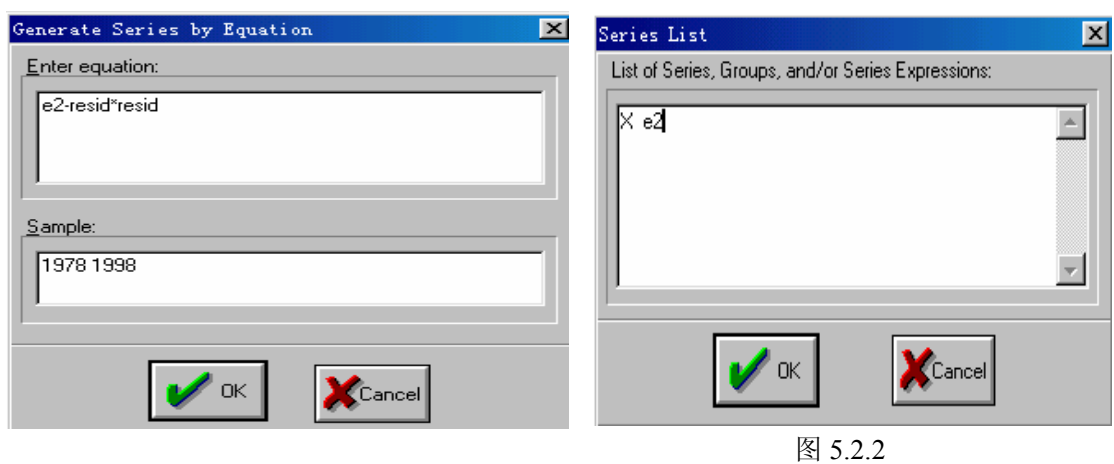

图 5.2.1

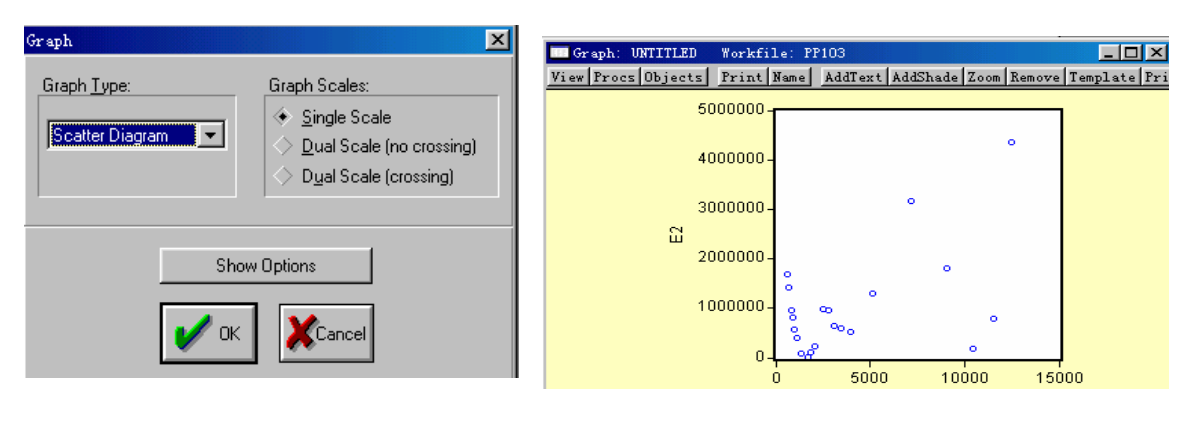

图 5.2.3 图 5.2.4

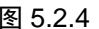

#### **2**、**Goldfeld-Quandt(**戈德菲尔德**-**匡特**)**检验:

①、将样本观测按解释变量 X 排序。在 Workfile 窗口中点击 Procs/sort series, 弹出 对话框(图 5.2.5), 输入 X, 并选择按升序排序, 点

击 OK 即可。

②、在 Workfile 窗口中,点击 Sample,将样本范围 改为 1978-1985, 用 OLS 法做 Y 对 X 的线性回归, 结 果见图 5.2.6。记录下残差的平方和。

| Sort Workfile Series                     |        |
|------------------------------------------|--------|
| Sort Key[s] (one or more series):        |        |
| Sort Order:<br>◈ Ascending<br>Descending | Cancel |

图 5.2.5

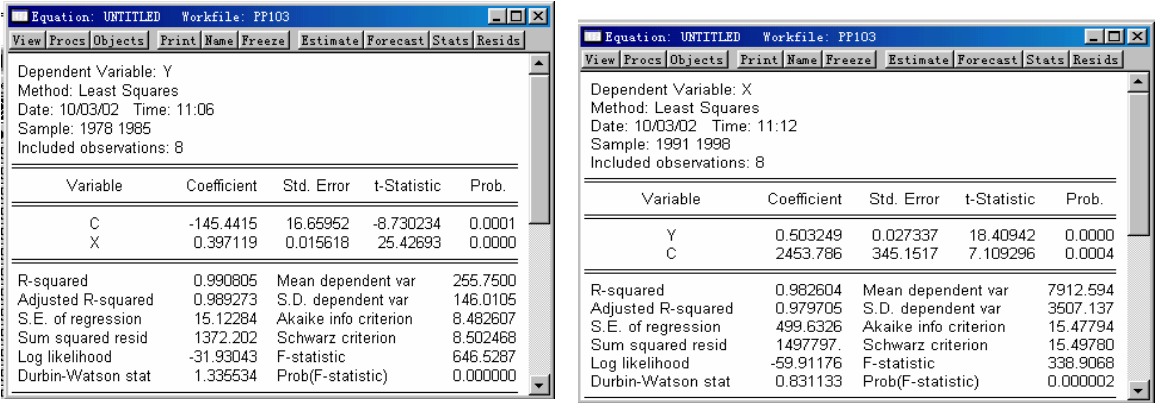

#### 图 5.2.6 图 5.2.7

③、将样本范围改为 1991-1998,再做回归(图 5.2.7)。记录下残差的平方和。 ④、构造 F 统计量,进行检验(详细计算见教材)。

#### **3**、**White** 检验(**P102**)

1、在 Y 对 X 回归时, 出现 Euqation 窗口, 点击该窗口中 View/residual test/White/OK; 弹出结果对话框(图 5.2.8), White Test 直接给出了相关的统计量(F-statistic 和 Obs\*R-squared), 据此判断。

| Objects<br>View<br>Procs                                                                                                    | Quick<br>Options                                                                                                    | Window                           | Help                                                                 |                            |  |  |  |  |  |
|----------------------------------------------------------------------------------------------------|----------------------------------------------------------------------------------------------------|----------------------------------|----------------------------------------------------------------------|----------------------------|--|--|--|--|--|
| View Procs Objects Print Name Freeze                                                                                                    |                                                                                                    |                                  | Estimate Forecast Stats Resids                                       |                            |  |  |  |  |  |
|                                                                                                    | White Heteroskedasticity Test:                                                                                                    |                                  |                                                                      |                            |  |  |  |  |  |
| F-statistic<br>Obs*R-squared                                                                                                    | 3.689750<br>6.106090                                                                                                    | Probability<br>Probability       |                                                                      | 0.045405<br>0.047215       |  |  |  |  |  |
| Test Equation:<br>Dependent Variable: RESID^2<br>Method: Least Squares<br>Date: 10/03/02 Time: 11:31<br>Sample: 1978 1998<br>Included observations: 21 |                                                                                                    |                                  |                                                                      |                            |  |  |  |  |  |
| Variable                                                                                                    | Coefficient                                                                                                    | Std. Error                       | t-Statistic                                                          | Prob.                      |  |  |  |  |  |
| с<br>×<br>X^2                                                                                                    | 757116.5<br>-50.37254<br>0.015729                                                                                                    | 469725.1<br>240.6567<br>0.019171 | 1.611829<br>$-0.209313$<br>0.820445                                  | Q.1244<br>0.8366<br>0.4227 |  |  |  |  |  |
| R-squared<br>Adjusted R-squared<br>S.E. of regression<br>Sum squared resid<br>Log likelihood<br>Durbin-Watson stat                                     | 0.290766<br>Mean dependent var<br>0.211962<br>S.D. dependent var<br>Akaike info criterion<br>938720.1<br>1.59E+13<br>Schwarz criterion<br>-316.9769<br><b>E-statistic</b><br>1.379790<br>Prob(F-statistic) |                                  | 1026368.<br>1057457.<br>30.47399<br>30.62320<br>3.689750<br>0.045405 |                            |  |  |  |  |  |

图 5.2.8

#### **4**、**ARCH** 检验

1、在 Y 对 X 回归时, 出现 Euqation 窗口, 在该窗口中点击 View/residual test/ ARCH / 回车, 在弹出的对话框中输入滞后期数, 点击 OK 即可 (图 5.2.9)。

| Equation: UNTITLED                                                                                                    | Workfile: PP103      |                                             |                                |                  |  |  |
|----------------------------------------------------------------------------------------------------|----------------------|---------------------------------------------|--------------------------------|------------------|--|--|
| View Procs Objects Print Name Freeze                                                                                                    |                      |                                             | Estimate Forecast Stats Resids |                  |  |  |
| ARCH Test:                                                                                                    |                      |                                             |                                |                  |  |  |
| <b>F-statistic</b>                                                                                                    | 2.179857<br>2.160429 | Probability                                 |                                | 0.157108         |  |  |
| Obs*R-squared                                                                                                    |                      | Probability                                 |                                | 0.141605         |  |  |
| Test Equation:<br>Dependent Variable: RESID^2<br>Method: Least Squares<br>Date: 10/03/02 Time: 11:40<br>Sample(adjusted): 1979 1998<br>Included observations: 20 after adjusting endpoints |                      |                                             |                                |                  |  |  |
| Variable                                                                                                    | Coefficient          | Std. Error                                  | t-Statistic                    | Prob.            |  |  |
| С                                                                                                    | 589609.2<br>0.469432 | 359223.3<br>0.317950                        | 1641344<br>1476434             | n 1181<br>0.1571 |  |  |
| RESID <sup>2</sup> (-1)                                                                                                    |                      |                                             |                                |                  |  |  |
| 0.108021<br>Mean dependent var<br>R-squared                                                                                                    |                      |                                             |                                | 993315.6         |  |  |
| Adjusted R-squared<br>S.E. of regression                                                                                                    | 0.058467<br>1041879. | S.D. dependent var<br>Akaike info criterion | 1073741.<br>30.64559           |                  |  |  |
| Sum squared resid                                                                                                    | 1.95E+13             | Schwarz criterion                           | 30.74516                       |                  |  |  |
| Log likelihood                                                                                                    | $-304.4559$          | <b>F-statistic</b>                          |                                | 2.179857         |  |  |
| Durbin-Watson stat                                                                                                    | 1.155233             | Prob(F-statistic)                           |                                | 0.157108         |  |  |

图 5.2.9

#### 三、异方差性的修正

#### 一) 加权最小二乘法 (

1、 首先利用 OLS 法估计出原模型。结果参见图 5.1.1

2、 生成残差平方序列。过程参见图 5.2.1。

3、生成変量 W。公式为
$$
W = \frac{1}{e^2}
$$

4、点击 Eviews 顶部按钮 quick/estimate equation, 在弹出的对话框中输入 Y、C、X, 然后 点击 右下方的 Options(图 5.3.1),弹出新的对话框(图 5.3.2),选中 Weighted LS/TSLS,并 在 Weight 中填入权数变量名 W(前面已经定义),然后点击 OK,弹出加权最小二乘法的输

#### <span id="page-39-0"></span>出结果(图 5.3.3)。

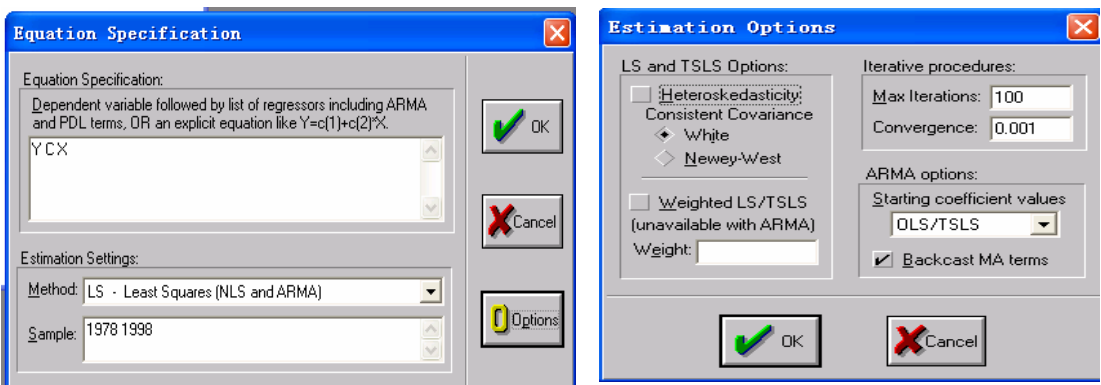

#### 图 5.3.1 图 5.3.2

| <b>Execution: UNTITLED</b>                                                                                                    |                                                                         | Vorkfile: PP103                                                                                                    |                                |                                                                      |  |  |  |
|----------------------------------------------------------------------------------------------------|-------------------------------------------------------------------------|----------------------------------------------------------------------------------------------------|--------------------------------|----------------------------------------------------------------------|--|--|--|
| View Procs Objects                                                                                                    | Print Name Freeze                                                       |                                                                                                    | Estimate Forecast Stats Resids |                                                                      |  |  |  |
| Dependent Variable: Y<br>Method: Least Squares<br>Date: 03/01/04 Time: 18:54<br>Sample: 1978 1998<br>Included observations: 21<br>Weighting series: W |                                                                         |                                                                                                    |                                |                                                                      |  |  |  |
| Variable                                                                                                    | Coefficient                                                             | Std. Error                                                                                                    | t-Statistic                    | Prob.                                                                |  |  |  |
| с<br>X                                                                                                    | -826.6517<br>1.162353                                                   | 142 8665<br>0.107209                                                                                                    | -5.786183<br>10.84192          | 0.0000<br>0.0000                                                     |  |  |  |
|                                                                                                    | <b>Weighted Statistics</b>                                              |                                                                                                    |                                |                                                                      |  |  |  |
| R-squared<br>Adjusted R-squared<br>S.E. of regression<br>Sum squared resid<br>Log likelihood<br>Durhin-Watson stat                                    | 0.637957<br>0.618902<br>540.8831<br>5558537.<br>$-160.9041$<br>0.126320 | Mean dependent var<br>S.D. dependent var<br>Akaike info criterion<br>Schwarz criterion<br><b>E-statistic</b><br>Prob(F-statistic) |                                | 1182.530<br>876.1632<br>15.51468<br>15.61415<br>117 5473<br>0.000000 |  |  |  |
| <b>Unweighted Statistics</b>                                                                                                    |                                                                         |                                                                                                    |                                |                                                                      |  |  |  |
| R-squared<br>Adjusted R-squared<br>S.E. of regression<br>Durbin-Watson stat                                                                           | 0.868360<br>0.861431<br>2432.680<br>0.114874                            | Mean dependent var<br>S.D. dependent var<br>Sum squared resid                                                                     |                                | 4533.238<br>6535,103<br>1.12E+08                                     |  |  |  |

图 5.3.3

#### (二)模型的对数变换

该方法首先对变量 Y、X 取对数, 然后再进行 OLS 估计。结果见教材。

# 第六章自相关性

#### 检验计量经济模型是否存在自相关性的一般 步骤包括:

- 一、从回归模型中创建残差序列;
- 二、画残差项的散点图, 以察看是否存在序列相关;
- 三、在 EViews 输出窗口中阅读 Durbin-Watson 统计量;
- 四、估计一阶序列自相关系数(ρ),再利用广义差分法估计模型;
- 五、使用 Cochrane-Orcutt 法估计模型;

下面以教材 P123 页中的数据为例说明具体操作。

#### 一、从回归模型中创建残差序列

1、打开名字为 PP123 的 Workfile;

2 、 在 EViews 主画面顶部按钮中点击 **quick/estimate equation** , 在弹出的 **Equation**   $S$ pecification窗口中键入  $Y\subset X$ , 然后点击OK, 得到模型的估计结果输出。

3、点击 Equation 输出窗口中顶部按钮 Name, 在弹出窗口中键入 EQ01, 这样就将该方程以 的名字保存在中,以后就可以通过双击 EQ01 打 开该输出结果。

4、创建的残差序列。在 EQ01 的窗口中点击 Pro cs/Make Residual Series,在弹出的窗口中键 入 e (也可以是其他名字), 这样一个名为 e 的残差序列就生成了, 并出现在 Workfile 中。

#### 二、画残差项的散点图, 以察看是否存在序列相关

1、在 EViews 主画面顶部按钮中点击 **quick/graph**, 在弹出的窗口中键入 **e e(-1)**[图 4.2.1], 点击 ok, 又弹出 Graph 对话框[图 4.2.2], 点击 Graph Type 下拉菜单, 选择 Scatter diagram, 点击 **ok**,这样就生成了残差与残差滞后一期的散点图(图 4.2.3)。

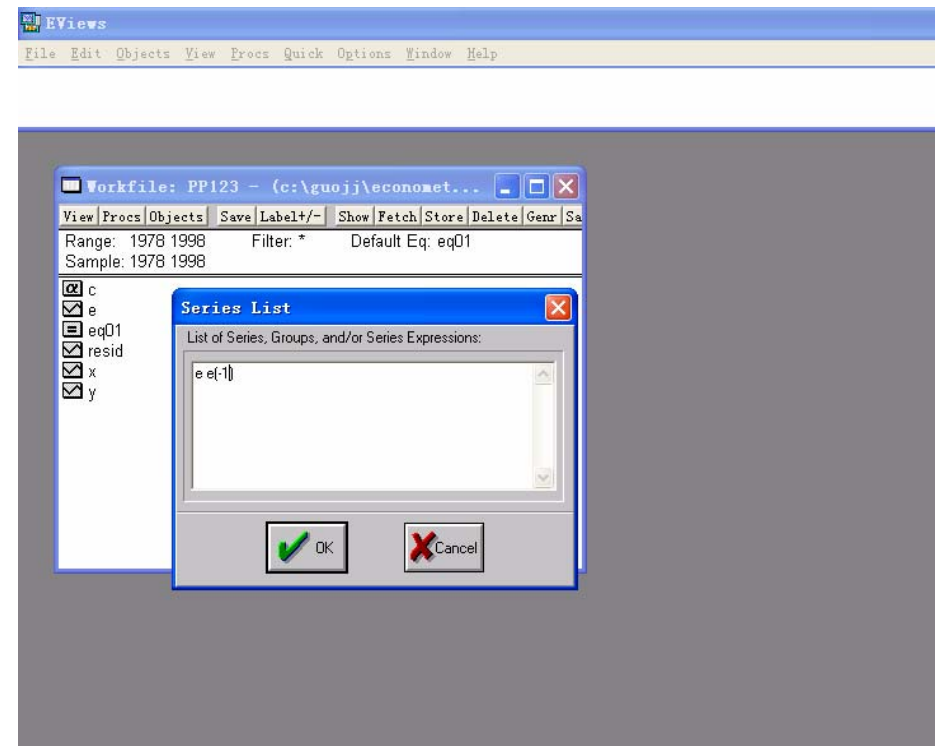

图 4.2.1

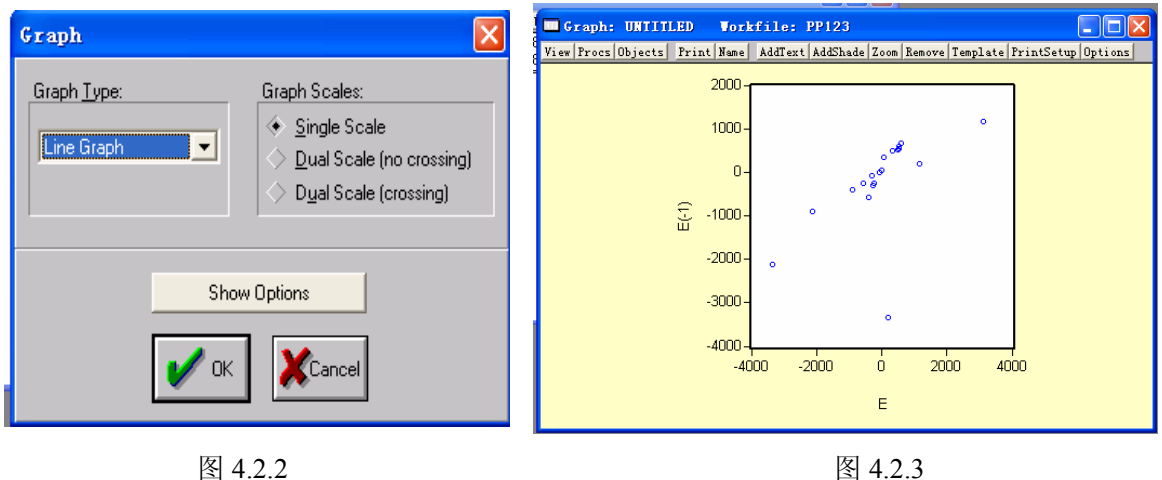

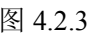

#### 三、在 **EViews** 输出窗口中阅读 **Durbin-Watson** 统计量

 $1$ 、 双击 workfile 窗口中  $\boxed{=}$  eq $01$ , 打开模型估计结果(图 4.3.1)。在输出结果左下角(阴

影部分)显示有DW统计量值。根据模型中解释变量个数及样本容量查DW临界值表,从而 就可以判断模型中随机扰动项是否存在自相关。本例中解释变量个数为 1,样本容量为 21, 查表的d=1.22 d<sub>u</sub>=1.42, 而DW=0.6887, 小于下限, 故模型中存在一阶自相关, 结合残差 散点图,可以判断是一阶正自相关。

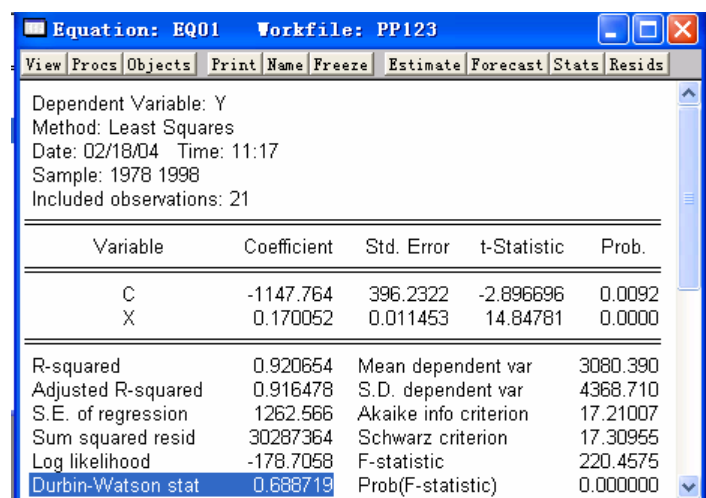

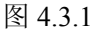

#### 四、估计一阶序列自相关系数(**ρ**),再利用广义差分法估计模型

1、由 DW=0.6887,得到一阶自相关系数的估计值  $\hat{\rho} = 1 - \frac{DW}{2} = 0.6556$ ρ

2、 点击 workfile 窗口顶部按钮 GENR, 在弹出对话框中输入 DY = *Y* − 0.6556 \* *Y*(−1),

点击 **OK**;(图 4.4.1)

- 3、重复步骤 2, 生成 DX。
- 4、以 DY 为因变量, DX 为解释变量, 用 OLS 法做回归模型, 这样就生成了经过广义差分 后的模型(图 4.4.2)。
- 5、 点击 NAME,将结果保存在 workfile 中。
- 6、 该输出结果的 DW=1.3463,在 0.05 显著性水平下,查 DW 临界值表(注意此时的样本 容量是 20),可知 DW 值落在无法判断区域,表明模型经过广义差分之后,自相关性得 到缓解,但效果并不理想。

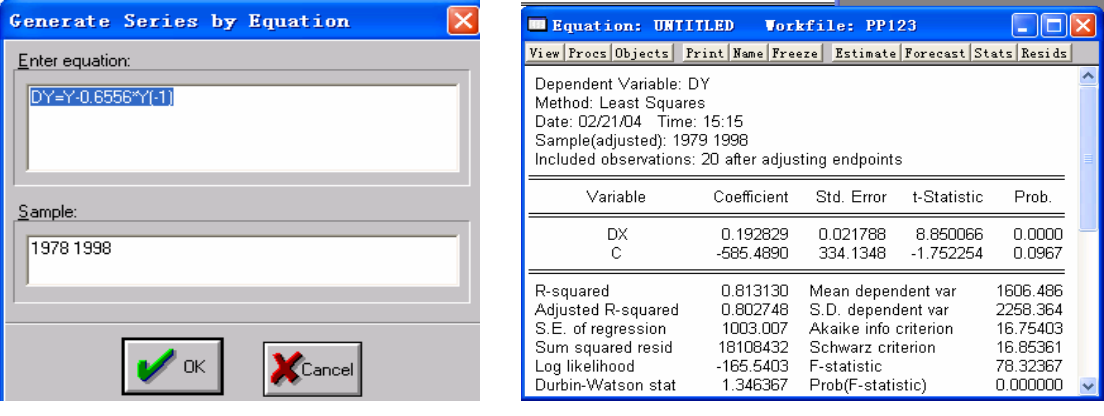

图 4.4.1 图 4.4.2

#### <span id="page-42-0"></span>五、**Cochrane-Orcutt** 法估计模型

1、在 EViews 主画面顶部按钮中点击 quick/estimate equation, 在弹出的 Equation **Specification**窗口中键入 **Y C X AR(1)**,(图 4.5.1)然后点击**OK**,得到模型的估计结果输出 (图 4.5.2)

2、从输出结果来看,DW值为 1.45, 查临界值表, 判断DW值大于临界值上限, 落在接受H<sub>0</sub> 区域,表明模型中没有自相关。

图 4.5.1 图 4.5.2

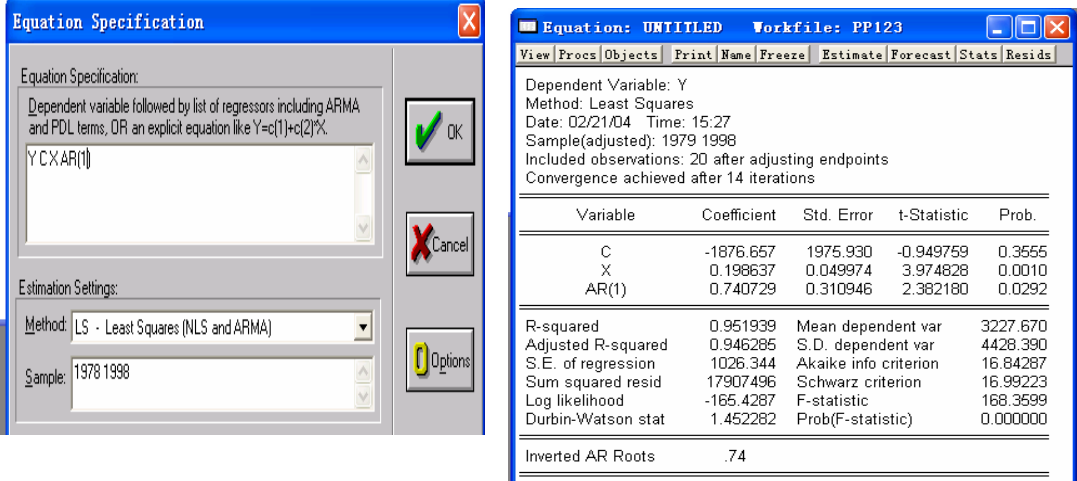

## 第七章分布滞后模型与自回归模型

主要介绍经验加权法、阿尔蒙变换法、库伊克变换

#### 一、经验加权法估计分布滞后模型

以教材中的 P139 的模型为例, 分布滞后模型为(详细说明见教材)

$$
Y_{t} = \alpha + \beta_{0} X_{t} + \beta_{1} X_{t-1} + \beta_{2} X_{t-2} + \beta_{3} X_{t-3} + \mu_{t}
$$

1、打开 EViews,输入数据(教材 P139 页的表 7.3)。(或直接打开名字为 PP139 的 workfile) 2 、 在 EViews 主画面顶部按钮中点击 **quick/estimate equation** ,在弹出的 **Equation Specification**窗口中键入  $Y C X X(-1) X(-2) X(-3)$ , (图 5.1.1)然后点击OK, 得到原模型的 估计 结果(图 5.1.2),从输出结果判断,原分布滞后模型明显存在多重共线性。

3、点击workfile窗口顶部按钮|**GENR**|,在弹出对话框中输入Z1=X+X(-1)/2+X(-2)/4+X(-3)/8 (图 5.1.3),点击OK,就生成了组合权数为 1、1/2、1/4、1/8 的新变量Z1。

4、在 EViews 主画面顶部按钮中点击 **quick/estimate equation**, 在弹出的 **Equation** Specification窗口中键入 Y C Z1), 然后点击OK, 得到原模型经验加权法的估计结果输出  $(B514)$ 。

5、很明显,经验加权法的估计结果比直接利用 OLS 法的结果要好的多。

6、还原。当经验加权结果可以接受时,接下来就应该根据经验加权的结果,计算原模型参 数估计值。

$$
\hat{\beta}_0 = 1.0645 \qquad \hat{\beta}_1 = \frac{1}{2} * 1.0645 = 0.5323 \qquad \hat{\alpha} = -5.9536
$$

$$
\hat{\beta}_2 = \frac{1}{4} * 1.0645 = 0.2661 \qquad \hat{\beta}_3 = \frac{1}{8} * 1.0645 = 0.1331
$$

即

因此原分布滞后模型的估计结果为:

# $\hat{Y}_t = -5.9536 + 1.6045X_t + 0.5323X_{t-1} + 0.2661X_{t-2} + 0.1331X_{t-3}$

我们采用的权数是 1、1/2、1/4、1/8, 读者可以试着采用其它权数, 然后做个对比, 从 中选取最佳结果。

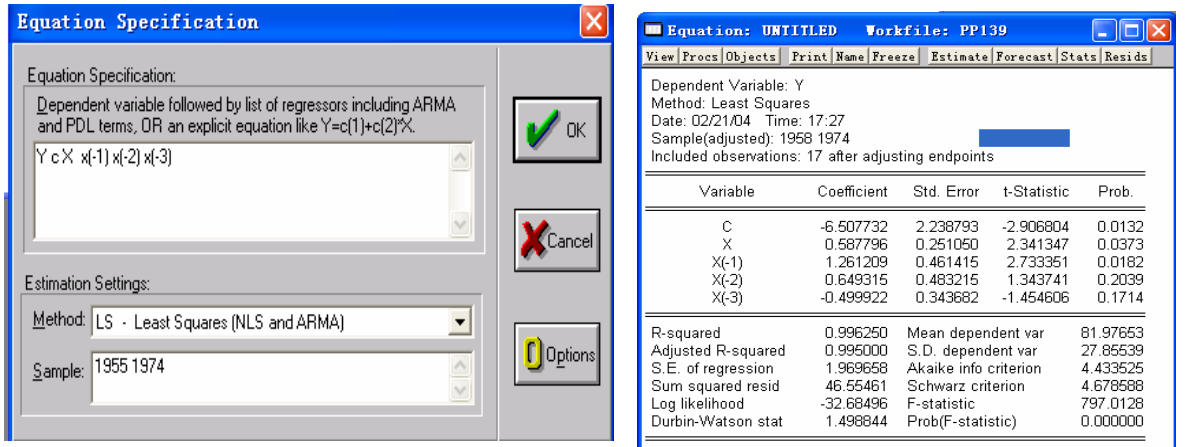

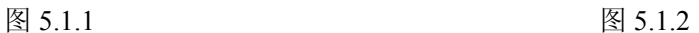

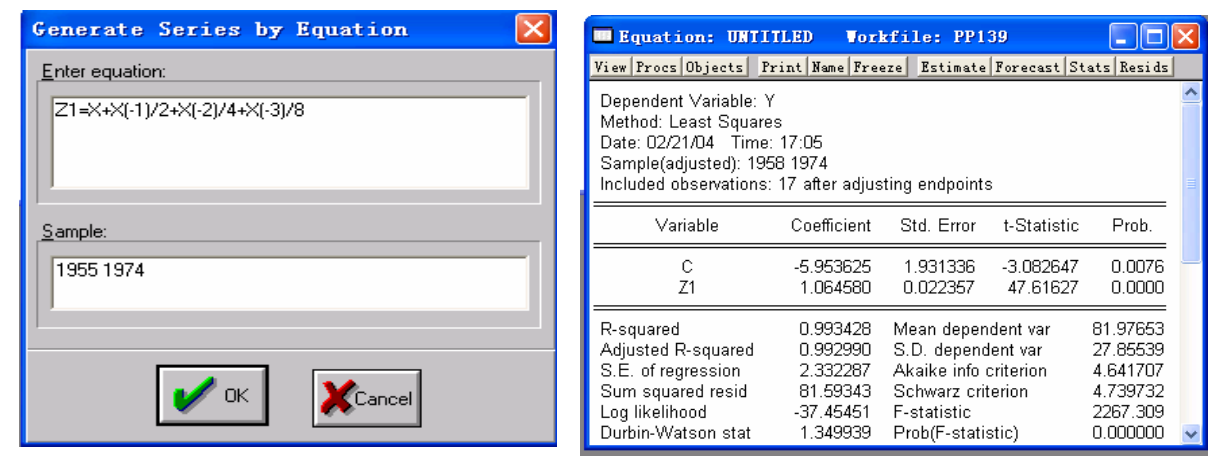

图 5.1.3 图 5.1.4

#### 二、阿尔蒙变换法 (一)基本操作

仍然采用 P139 页的例子。Y 为库存额, X 为销售额, 分布滞后模型为:

 $Y_t = \alpha + \beta_0 X_t + \beta_1 X_{t-1} + \beta_2 X_{t-2} + \beta_3 X_{t-3} + \mu_t$ 

对于该分布滞后模型, OLS 估计结果同 5.1.2。为避免多重共线性, 我们不采用经验加 权法,而是用阿尔蒙变换法,且使用二阶阿尔蒙变换。 步骤如下:

1、打开 EViews, 输入数据(教材 P139 页的表 7.3)。(或直接打开名字为 PP139 的 workfile) 2、点击 workfile 窗口顶部按钮 CENR, 在弹出对话框中输入  $Z_{0t} = X_t + X_{t-1} + X_{t-2} + X_{t-3}$  (类似于图 5.1.3), 点击OK, 就生成了新变量Z<sub>0t</sub>。类似地生

$$
\mathcal{R}Z_{1t} = X_{t-1} + 2X_{t-2} + 3X_{t-3} ; \quad Z_{2t} = X_{t-1} + 4X_{t-2} + 9X_{t-3}.
$$

3 、在EViews主画面顶部按钮中点击 **quick/estimate equation**,在弹出的**Equation**  Specification窗口中键入  $Y C Z_0$ <sub>t</sub>  $Z_1$ <sub>t</sub>  $Z_2$ <sub>t</sub>), 然后点击**OK**, 得到阿尔蒙变换后的输出结果(图 5.2.1)

4、从图 5.2.1 输出结果来看,经过阿尔蒙变换后,T 检验值有所改善,但效果并不理想。 5、 如果认同图 5.2.1 的结果,接下来还需要根据阿尔蒙变换公式求出原分布滞后模型的各 个参数。推算过程见教材 P140 页。这里直接给出分布滞后模型的估计结果

 $\hat{Y}_{t} = -6.4196 + 0.6303X_{t} + 1.1569X_{t-1} + 0.7618X_{t-2} - 0.5550X_{t-3}$ 

在使用阿尔蒙变换法估计分布滞后模型时,除按上述步骤一步一步来做之外,Eviews 还提供了类似于阿尔蒙变换的 PDL 命令。PDL(Polynomial Distribution Lag)是利用多项式 分布滞后,使模型估计变得非常简便。具体步骤如下:

1、打开 EViews,输入数据。

2 、在EViews主画面顶部按钮中点击 **quick/estimate equation**,在弹出的**Equation**  Specification窗口中键入 Y C PDL(X,3,2)),然后点击OK,得到PDL变换后的输出结果(图 5.2.2)。 Y C PDL(X,3,2))中的PDL表示利用多项式分布滞后变换法; X表示解释变量; 3 表 示X滞后 3 期;2 表示采用 2 阶多项式(还有一些其他的参数供选择,可参考Eviews 使用指 南)

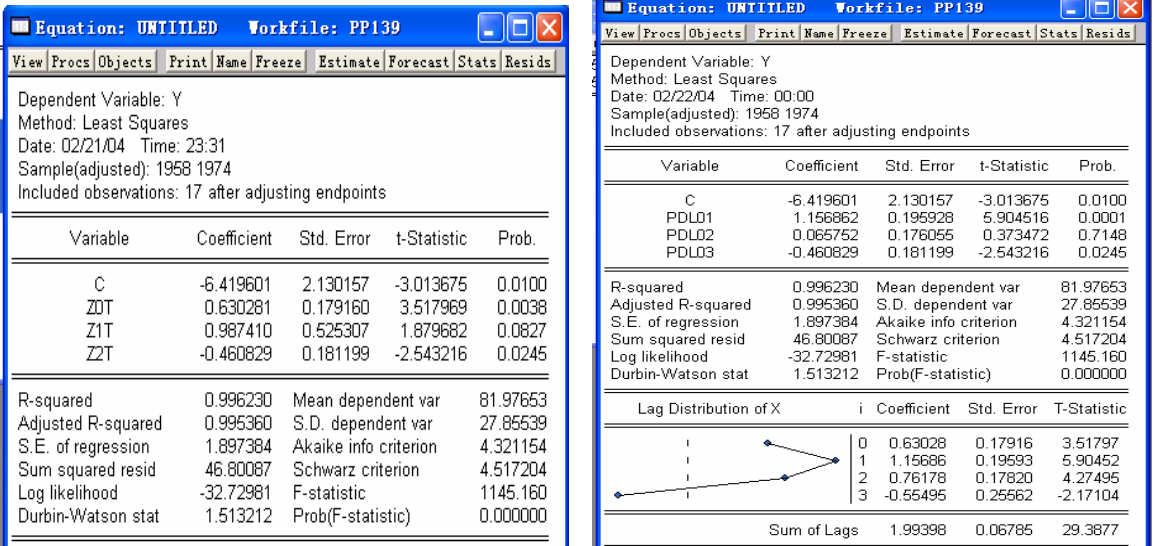

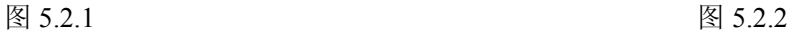

#### (二) 结果解释

(1) PDL 模型的输出结果与计量经济模型阿尔蒙变换法的一般输出结果有些差别, 在解释时 需要细心。

PDL 模型与原模型系数间的关系,在一定条件下可表示为:

 $\beta_{i+1} = PDL01 + PDL02 \times i + PDL03 \times i^2 + PDL04 \times i^3 + ...$  (5.1)

与阿尔蒙变换法结果相比较:

$$
\beta_i = \alpha_0 + \alpha_1 \times i + \alpha_2 \times i^2 + \dots
$$

细心的读者可能已经发现两个公式之间的差异了。

其实, Eview 在图 5.2.2 已经中为我们提供了可以直接写出原分布滞后模型的估计结果。

其截距项为-6.4196(第 7 行变量 c 的系数),而  $\beta_0$  、  $\beta_1$  、 $\beta_2$  、 $\beta_3$  的估计值在输出结果的

底部, i 所在的那一列  $0, 1, 2, 3$  分别表示解释变量 X 滞后  $0$  期、1 期、2 期 3 期, 因此对 应的系数就分别是  $\beta_0$  、  $\beta_1$  、  $\beta_2$  、  $\beta_3$  的估计值, 即  $\hat{\beta}_0 = 0.6303$  、  $\hat{\beta}_1 = 1.1569$  、  $\hat{\beta}_2 = 0.7618$ 、 $\hat{\beta}_3 = -0.5550$ ,整个模型的估计结果为:

 $\hat{Y}_t = -6.4196 + 0.6303X_t + 1.1569X_{t-1} + 0.7618X_{t-2} - 0.5550X_{t-3}$ 该结果与分步来做的结果一致。

对图 5.2.2 中 PDL01、 PDL02、PDL03 所对应的系数应用 PDL 系数公式,有变形公式:

 $\beta_i = \alpha_0 + \alpha_1(i-1) + \alpha_2(i-1)^2$  (5.1)'

例如,可根据上式计算 $\beta_0$ 的估计值,即 i 取 0,则有:

 $\beta_0 = PDL01 + PDL02(0-1) + PDL03(0-1)^2$  $= PDI(01 - PDI(02) + PDI(03))$  $= 1.1568 - 0.0657 - 0.4608$  $= 0.6303$ 

这正是图 5.2.2 底部所给出关于  $\beta$ 。的值。

如果不考虑阿尔蒙变换法和 PDL 法之间差异,硬性套用教材中的阿尔蒙法变换公式  $\beta_i = \alpha_0 + \alpha_1 i + \alpha_2 i^2$ 的话,则有:  $\beta_0 = \alpha_0 + \alpha_1 * 0 + \alpha_2 * 0^2 = \alpha_0 = 1.1568$  。与图 5.2.2 底部给出的 $\beta_0$ 的估计值 0.6303 完全不一致。这一点需要读者特别注意。其他β参数的计算 也需要使用公式(5.1)或(5.1)'计算。

(2) 图 5.2.2 底部的折线图是分布滞后模型解释变量参数估计值的线性图,也就是 $\beta_0$ 、 $\beta_1$ 、

 $\beta$ ,  $\beta$ , 估计值构成的折线图。该图形需要逆时针旋转 90 度来看, 图中虚线表示 0 值线。

#### 三、自回归模型

有多种途径获得自回归模型,比如无限分布滞后模型经库伊克变换就转换成自回归模 型、预期模型在自适应预期假定下也可以转换成自回归形式等。此处我们以分布滞后模型为 例来说明自回归模型估计及相关问题。

使用教材 P148 表 7.6 中数据及例子。

1、打开 EViews, 输入数据(或直接打开名字为 PP148 的 workfile)。

2 、在EViews主画面顶部按钮中点击 **quick/estimate equation**,在弹出的**Equation**   $S$ pecification窗口中键入  $Y C X$ ,然后点击OK,得到消费模型

$$
Y_t = \alpha + \beta_0 X_t + \mu_t \qquad (5.3.1)
$$

的输出结果 (图 5.3.1)。

从输出结果来看, T检验值、F检验值、 $R^2$ 值都很高, 但是在 0.05 显著性水平下, DW 值偏 低,表明模型中存在自相关。

实际上,从理论角度分析,影响消费支出的除本期收入外,还受以前各期收入的影响,

<span id="page-46-0"></span>因此消费支出模型应该是分布滞后模型。至于应该滞后多少期,我们可以暂时不管。为了避 为: 免多重共线性和自由度损失问题,我们采用库伊克变换法估计模型,则此时需要估计的模型

$$
Y_t = \alpha^* + \beta_0^* X_t + \beta_1^* Y_{t-1} + \mu_t^* \quad (5.3.2)
$$

1、在 EViews 主画面顶部按钮中点击 quick/estimate equation, 在弹出的 Equation **Specification**窗口中键入  $Y \subset X Y(-1)$ , 然后点击 OK, 得到式 5.3.2 估计结果(图 5.3.2)。

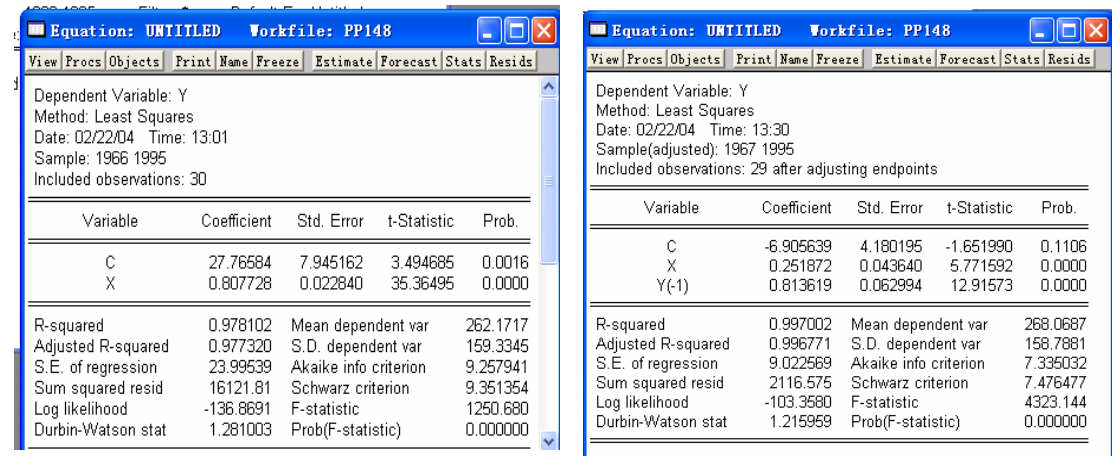

$$
\boxtimes 5.3.1
$$

图 5.3.2

回归结果显示T检验值、F检验值、R<sup>2</sup>值都很高, H统计量为:

$$
h = \left(1 - \frac{d}{2}\right) * \sqrt{\frac{n}{1 - n * \text{Var}(\hat{\beta}_1^*)}} = 2.2442
$$

因此应该拒绝原假设,表明模型中存在自相 关。 在 0.05 显著性水平下, 查标准正态分布表得临界值为 1.96, H 统计量值大于临界值,

这说明将消费支出函数设定为分布滞后模型不是十分理想,还应该考虑其他因素对消费 行为的影响。

#### 第八章虚拟变量

虚拟变量既可以作为解释变量也可以作为被解释变量,在此只说明虚拟解释变量在模型中的 应用。

一、加法形式引入虚拟变量

我们以 1946——1963 年期间, 英国储蓄函数为例说明。此例数据在教材中没有, 可以 在 lishi 文件夹中找到,文件名 P503。

首先不引入虚拟变量,直接估计储蓄函数(6.1.1)。

$$
Y_t = \alpha + \beta_0 X_t + \mu_t \qquad (6.1.1)
$$

1、 开 EViews,直接打开文件名 P5038 的 workfile;

2、 在EViews主画面顶部按钮中点击**quick/estimate equation**, 在弹出的Equation

**Specification**窗口中键入 Y C X, 然后点击OK, 得到式 6.1.1 估计结果(图 6.1.1)。从输 出结果来看, T检验值、F检验值、R<sup>2</sup>值都很高, 但是在 0.05 显著性水平下, DW值偏低,

表明模型中存在自相关。

实际上,从理论角度分析,估计这样的储蓄函数不是很恰当。因为在 1946——1963 年 期间,是第二次世界大战后各国经济面临恢复和重建时期,英国经济结构也有较大变化,相 应地英国人也会有很大变化。因此在估计这一期间的储蓄函数时,必须将人们储蓄行为变化 因素考虑进去。为此将这一期间划分成两个区间: 1946——1954 年期间,英国经济重建时 期;1955——1963 为重建后时期。

估计的模型为: 我们首先考虑两个期间平均储蓄水平是否有差异。为此以加法形式引入虚拟变量,需要

$$
Y_t = \alpha + \alpha_0 * D_t + \beta_0 X_t + \mu_t \quad (6.1.2)
$$

$$
D_t = \begin{cases} 1 & \text{if } 300000 \\ 0 & \text{if } 30000000 \end{cases}
$$

3、 Workfile 顶部点击 objects 按钮, 在弹出对话框中 Type of objects 选择 Series, 在 Name for object 处给一个变量名字 Dt (图 6.1.2), 点击 ok, 就定义了名为 Dt 的虚拟变量。双击 Workfile 中的 Dt, 按 Dt 的定义输入数据。

4、 在 EViews 主画面顶部按钮中点击 quick/estimate equation,在弹出的 Equation Specification 窗口中键入 Y C Dt X , 然后点击 OK, 得到式 6.1.2 估计结果(图 6.1.3)。

| Equation: UNTITLED<br>View Procs Objects Print Name Freeze Estimate Forecast Stats Resids                                      |                                                                      | Workfile: P503                                                                                                    |                         |                                                                            | New Object                                                                         |                         |
|----------------------------------------------------------------------------------------------------|----------------------------------------------------------------------|----------------------------------------------------------------------------------------------------|-------------------------|----------------------------------------------------------------------------|------------------------------------------------------------------------------------|-------------------------|
| Dependent Variable: Y<br>Method: Least Squares<br>Date: 02/22/04 Time: 14:56<br>Sample: 1946 1963<br>Included observations: 18 |                                                                      |                                                                                                    |                         |                                                                            | Type of Object:<br>Series<br>Equation                                              | Name for Object:<br>D1t |
| Variable                                                                                                    | Coefficient                                                          | Std. Error                                                                                                    | t-Statistic             | Prob.                                                                      | Graph<br>Group                                                                     |                         |
| С<br>X                                                                                                    | $-1.082071$<br>0.117845                                              | 0.145151<br>0.008774                                                                                                    | $-7.454820$<br>13.43164 | 0.0000<br>0.0000                                                           | LogL<br>Matrix-Vector-Coef<br>Model                                                | OK                      |
| R-squared<br>Adjusted R-squared<br>S.E. of regression<br>Sum squared resid<br>Log likelihood<br>Durbin-Watson stat             | 0.918537<br>0.913446<br>0.189114<br>0.572226<br>5.496436<br>0.947783 | Mean dependent var<br>S.D. dependent var<br>Akaike info criterion<br>Schwarz criterion<br>F-statistic<br>Prob(F-statistic) |                         | 0.773333<br>0.642806<br>$-0.388493$<br>$-0.289563$<br>180.4090<br>0.000000 | Pool<br>Sample<br><b>Series</b><br>SSpace<br><b>System</b><br>Table<br>Text<br>VAR | <b>Cancel</b>           |

图 6.1.1

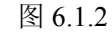

从结果来看,虚拟变量前的 t 检验值明显偏低,dw 值也偏低,说明模型 6.1.2 不适合。

| <b>Example 1988</b> EQ02 Vorkfile: P503                                                                                        |                                                                      |                                                                                                    |                                     |                                                                            |  |
|----------------------------------------------------------------------------------------------------|----------------------------------------------------------------------|----------------------------------------------------------------------------------------------------|-------------------------------------|----------------------------------------------------------------------------|--|
| View Procs Objects Print Name Freeze Estimate Forecast Stats Resids                                                            |                                                                      |                                                                                                    |                                     |                                                                            |  |
| Dependent Variable: Y<br>Method: Least Squares<br>Date: 02/22/04 Time: 15:45<br>Sample: 1946 1963<br>Included observations: 18 |                                                                      |                                                                                                    |                                     |                                                                            |  |
| Variable                                                                                                    | Coefficient                                                          | Std. Error                                                                                                    | t-Statistic                         | Prob.                                                                      |  |
| С<br>D1T<br>×                                                                                                    | -1.250957<br>0.091857<br>0.125655                                    | 0.364879<br>0.181244<br>0.017837                                                                                           | $-3.428419$<br>0.506816<br>7.044517 | 0.0037<br>0.6197<br>0.0000                                                 |  |
| R-squared<br>Adjusted R-squared<br>S.E. of regression<br>Sum squared resid<br>Log likelihood<br>Durbin-Watson stat             | 0.919909<br>0.909230<br>0.193665<br>0.562593<br>5.649249<br>0.976197 | Mean dependent var<br>S.D. dependent var<br>Akaike info criterion<br>Schwarz criterion<br>F-statistic<br>Prob(F-statistic) |                                     | 0.773333<br>0.642806<br>$-0.294361$<br>$-0.145966$<br>86.14326<br>0.000000 |  |

图 6.1.3

#### <span id="page-48-0"></span>二、乘法形式引入虚拟变量

需要估计的模型为

$$
Y_{t} = \alpha + \alpha_{0} * D_{t} + \beta_{0} X_{t} + \beta_{1} (D_{t} X_{t}) + \mu_{t} \quad (6.1.3)
$$

$$
D_{t} =\begin{cases} 1 & \text{if } \mathfrak{M} \mathfrak{M} \mathbb{R} \end{cases} \quad \text{if } \mathfrak{B} \neq \mathfrak{B} \quad \text{if } \mathfrak{B}
$$

1、在 Workfile 顶部点击 **objects** 按钮,在弹出对话框中 Type of objects 选择 Series, 在 Name for object处给一个变量名字D<sub>t</sub>X, 点击ok, 就定义了名为DtX的变量。

2、双击Workfile中的D<sub>t</sub>X,输入数据;

3 、在EViews主画面顶部按钮中点击 **quick/estimate equation**,在弹出的**Equation Specification**窗口中键入  $Y \subset D_t X D_t X$ , 然后点击  $\overline{OK}$ , 得到式 6.1.3 估计结果(图 6.1.4)。 估计 结果表明,模型 6.1.3 比较合适。表明在 1946——1963 年期间英国人的储蓄行为有明显 的变化。

重建时期的储蓄函数:  $\hat{Y}_t$  = −0.2663 + 0.0470 $X_t$ 

重建后时期的储蓄函数:  $\hat{Y}_t$  =−1.7502 + 0.1504X<sub>i</sub>

| <b>Execution: EQ03</b>                                                                                                    |                                                                      | <b>Vorkfile:</b> | <b>P503</b>                                                                                                    |                                |  |                                                                            |
|----------------------------------------------------------------------------------------------------|----------------------------------------------------------------------|------------------|----------------------------------------------------------------------------------------------------|--------------------------------|--|----------------------------------------------------------------------------|
| View Procs Objects                                                                                                    | <b>Print Name Freeze</b>                                             |                  |                                                                                                    | Estimate Forecast Stats Resids |  |                                                                            |
| Dependent Variable: Y<br>Method: Least Squares<br>Date: 02/22/04 Time: 16:09<br>Sample: 1946 1963<br>Included observations: 18 |                                                                      |                  |                                                                                                    |                                |  |                                                                            |
| Variable                                                                                                    | Coefficient                                                          |                  | Std. Error                                                                                                    | t-Statistic                    |  | Prob.                                                                      |
| с                                                                                                    | -1.750172                                                            |                  | 0.331888                                                                                                    | -5.273377                      |  | 0.0001                                                                     |
| DT                                                                                                    | 1.483923                                                             |                  | 0.470362                                                                                                    | 3.154852                       |  | 0.0070                                                                     |
| ×                                                                                                    | 0.150450                                                             |                  | 0.016286                                                                                                    | 9.238172                       |  | 0.0000                                                                     |
| DTX.                                                                                                    | $-0.103422$                                                          |                  | 0.033260                                                                                                    | $-3.109471$                    |  | 0.0077                                                                     |
| R-squared<br>Adjusted R-squared<br>S.E. of regression<br>Sum squared resid<br>Log likelihood<br>Durbin-Watson stat             | 0.952626<br>0.942475<br>0.154173<br>0.332771<br>10.37516<br>1.468099 |                  | Mean dependent var<br>S.D. dependent var<br>Akaike info criterion<br>Schwarz criterion<br><b>F-statistic</b><br>Prob(F-statistic) |                                |  | 0.773333<br>0.642806<br>$-0.708351$<br>$-0.510490$<br>93.84109<br>0.000000 |
|                                                                                                    |                                                                      |                  |                                                                                                    |                                |  |                                                                            |

图 6.1.4

#### 三、模型结构变化的检验

前面内容也同时说明了虚拟变量在检验模型结构变化方面的应用,在此不再说明。

# 第九章联立方程模型

以教材 P229 页例子说明两阶段最小二乘法(TSLS)。 待估计的联立方程模型为:

$$
\text{11.} \quad \text{12.} \quad \text{13.} \quad \text{14.} \quad \text{15.} \quad \text{16.} \quad \text{17.} \quad \text{18.} \quad \text{19.} \quad \text{19.} \quad \text{19.} \quad \text{10.} \quad \text{10.} \quad \text{10.} \quad \text{11.} \quad \text{11.} \quad \text{12.} \quad \text{13.} \quad \text{14.} \quad \text{14.} \quad \text{15.} \quad \text{16.} \quad \text{17.} \quad \text{18.} \quad \text{19.} \quad \text{19.} \quad \text{19.} \quad \text{10.} \quad \text{10.} \quad \text{10.} \quad \text{11.} \quad \text{11.} \quad \text{12.} \quad \text{13.} \quad \text{14.} \quad \text{14.} \quad \text{15.} \quad \text{16.} \quad \text{17.} \quad \text{18.} \quad \text{19.} \quad \text{19.} \quad \text{19.} \quad \text{10.} \quad \text{10.} \quad \text{11.} \quad \text{12.} \quad \text{13.} \quad \text{14.} \quad \text{14.} \quad \text{15.} \quad \text{16.} \quad \text{17.} \quad \text{18.} \quad \text{19.} \quad \text{19.} \quad \text{19.} \quad \text{19.} \quad \text{19.} \quad \text{10.} \quad \text{10.} \quad \text{11.} \quad \text{12.} \quad \text{13.} \quad \text{14.} \quad \text{16.} \quad \text{17.} \quad \text{18.} \quad \text{19.} \quad \text{19.} \quad \text{19.} \quad \text{19.} \quad \text{19.} \quad \text{10.} \quad \text{10.} \quad \text{11.} \quad \text{11.} \quad \text{12.} \quad \text{13.} \quad \text{14.} \quad \text{14.} \quad \text{15.} \quad \text{16.} \quad \text{17.} \quad \text{
$$

根据识别规则可知货币供应方程为过渡识别,我们采用 TSLS 估计法进行估计。

1、打开 EViews, 建立新的 workfile, 输入数据(直接打开文件名 P229 的 workfile);

2、在 EViews 主画面顶部按钮中点击 **quick/estimate equation**,在弹出的 **Equation Specification** 窗口中键入 M2 C GDP, 在 Method 中选择 TSLS (图 7.1.1), 弹出新的对话 框, 在 Instrument list 中输入全部工具变量(包含一个截距项)(图 7.1.2), 然后点击 OK, 得到货币供应方程的两阶段最小二乘估计(图 7.1.3)。

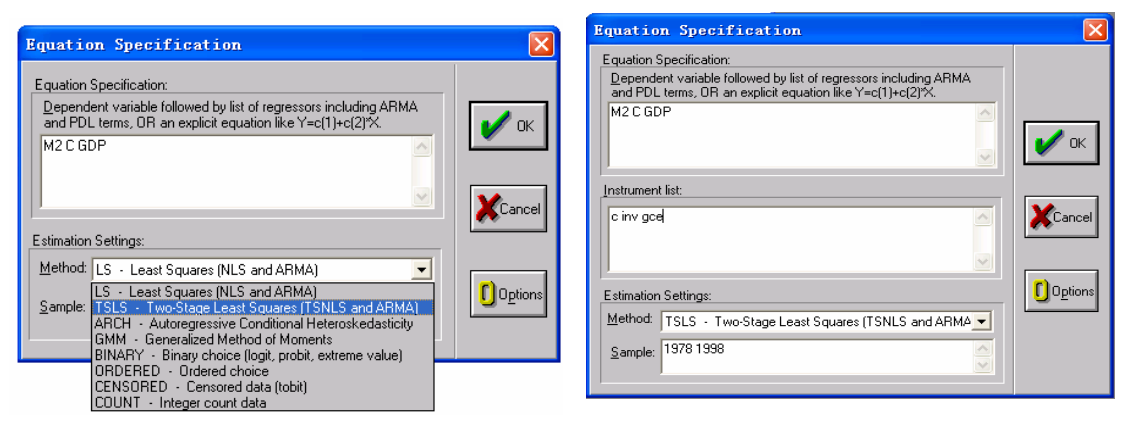

图 7.1.1 and  $\blacksquare$  7.1.2

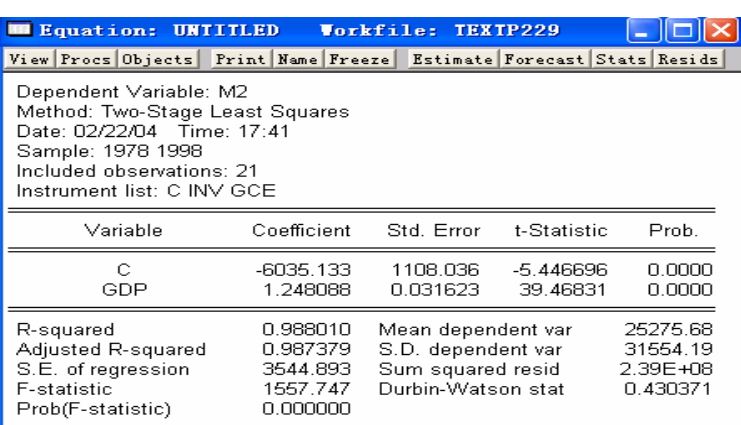

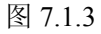

二阶段最小二乘法还可以分步来做,关于分阶段做法可参见教材 p229 页。